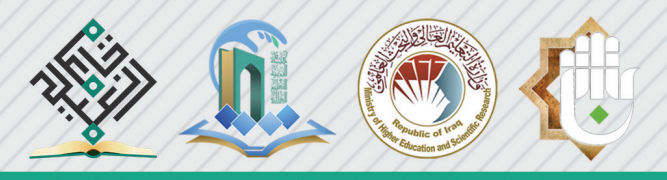

سلسلة إصدارات التعليم الإلكتروني/ دليل الطالب

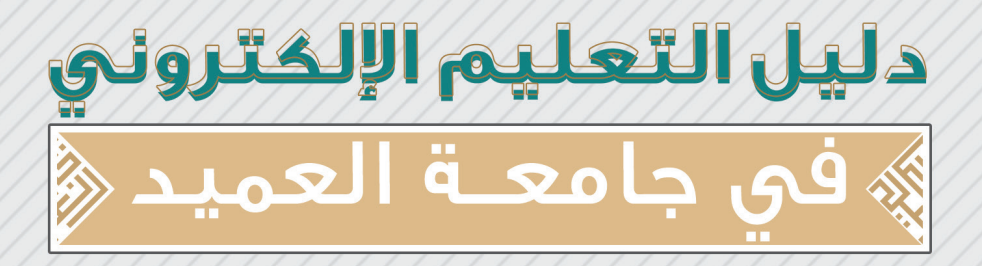

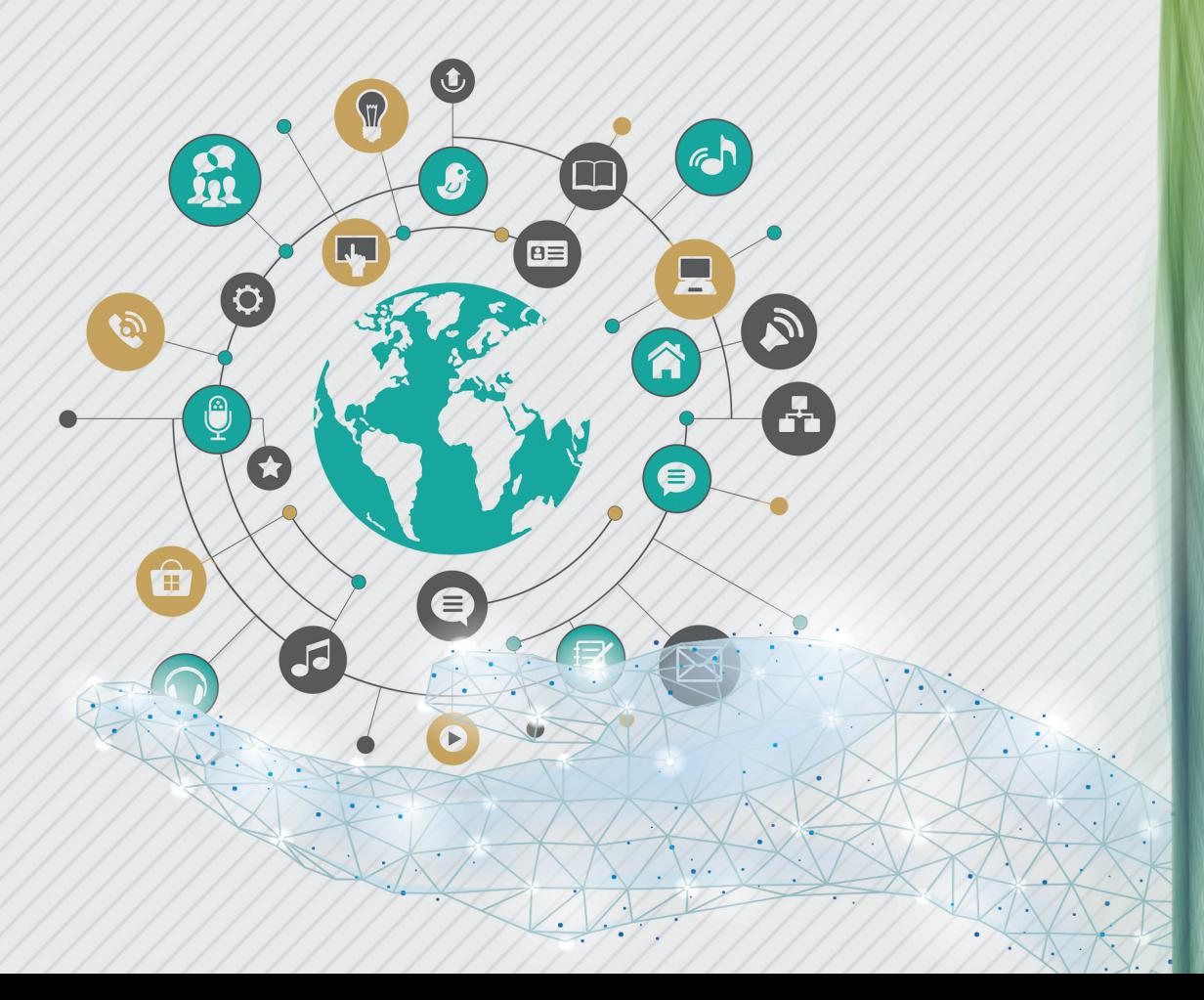

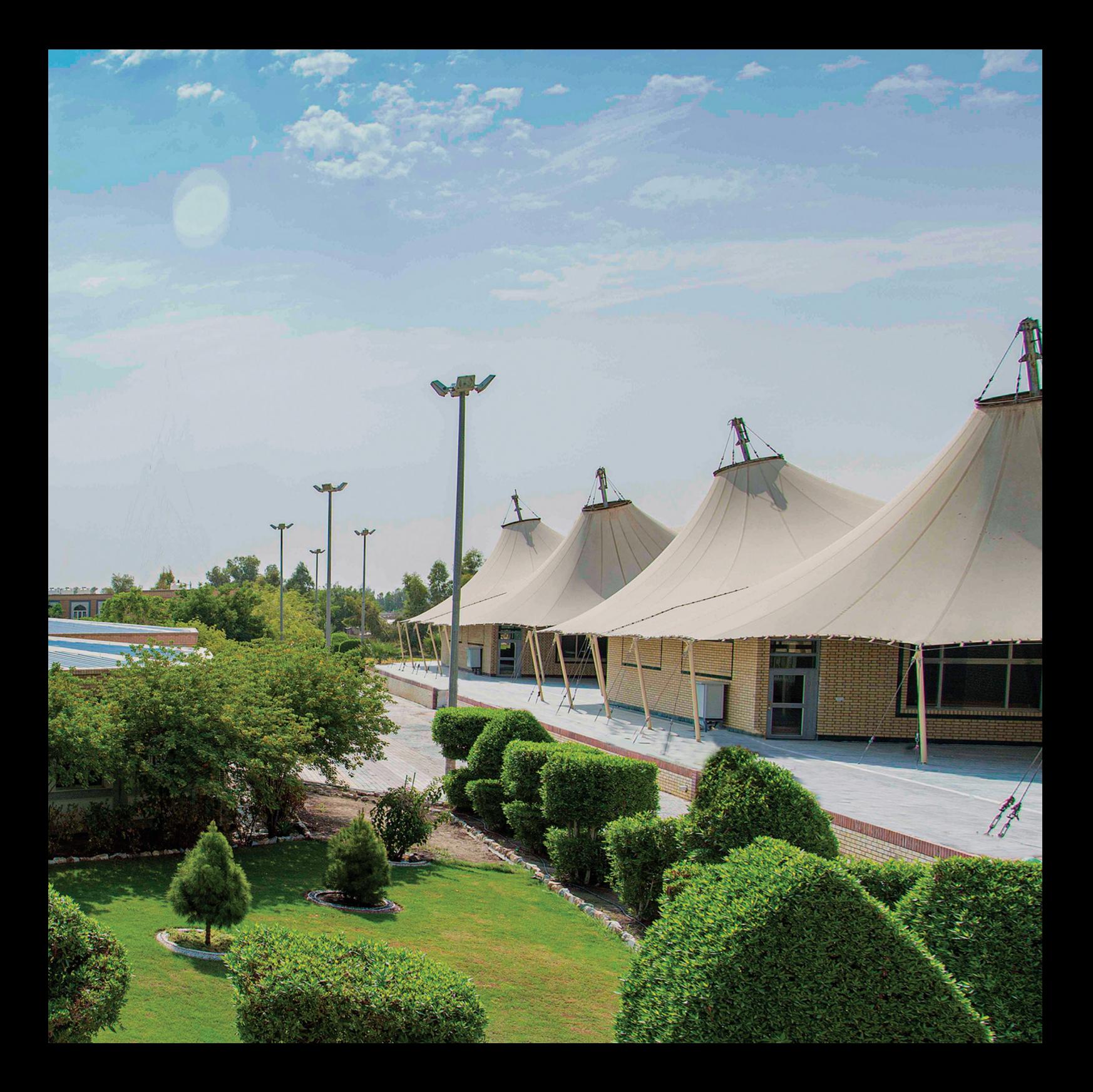

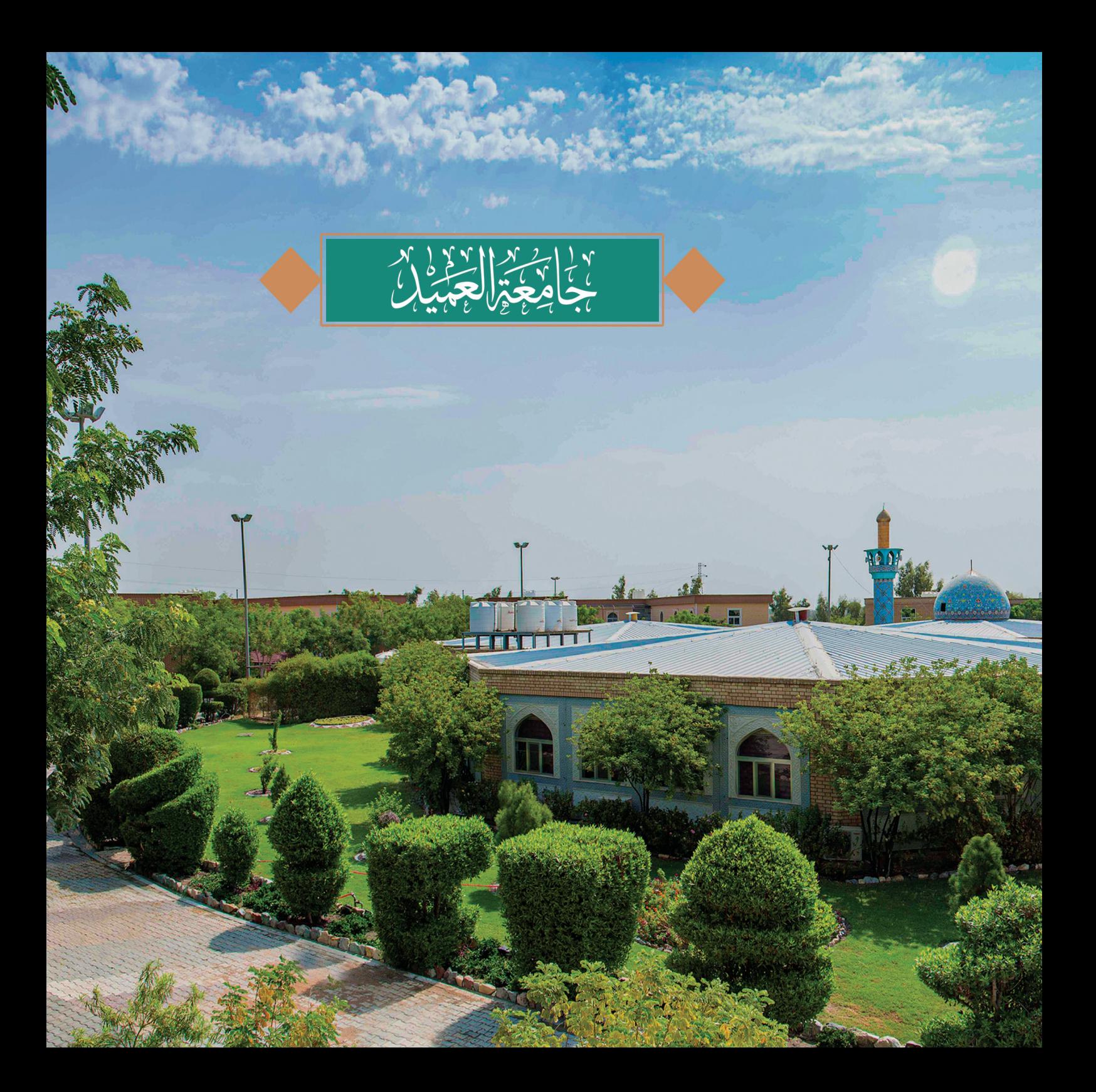

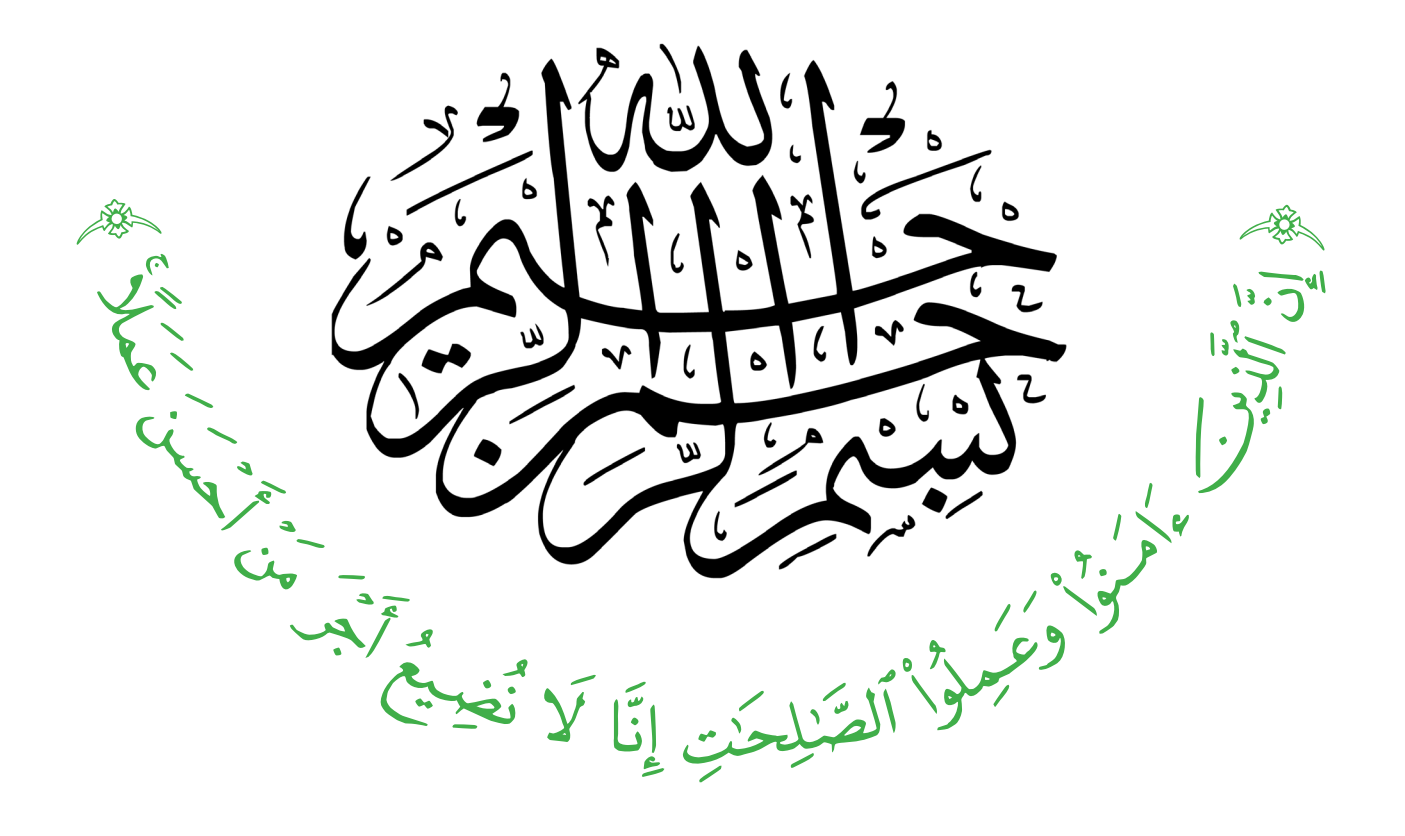

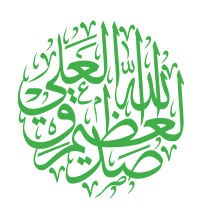

(سورة الكهف: الآية ٣٠)

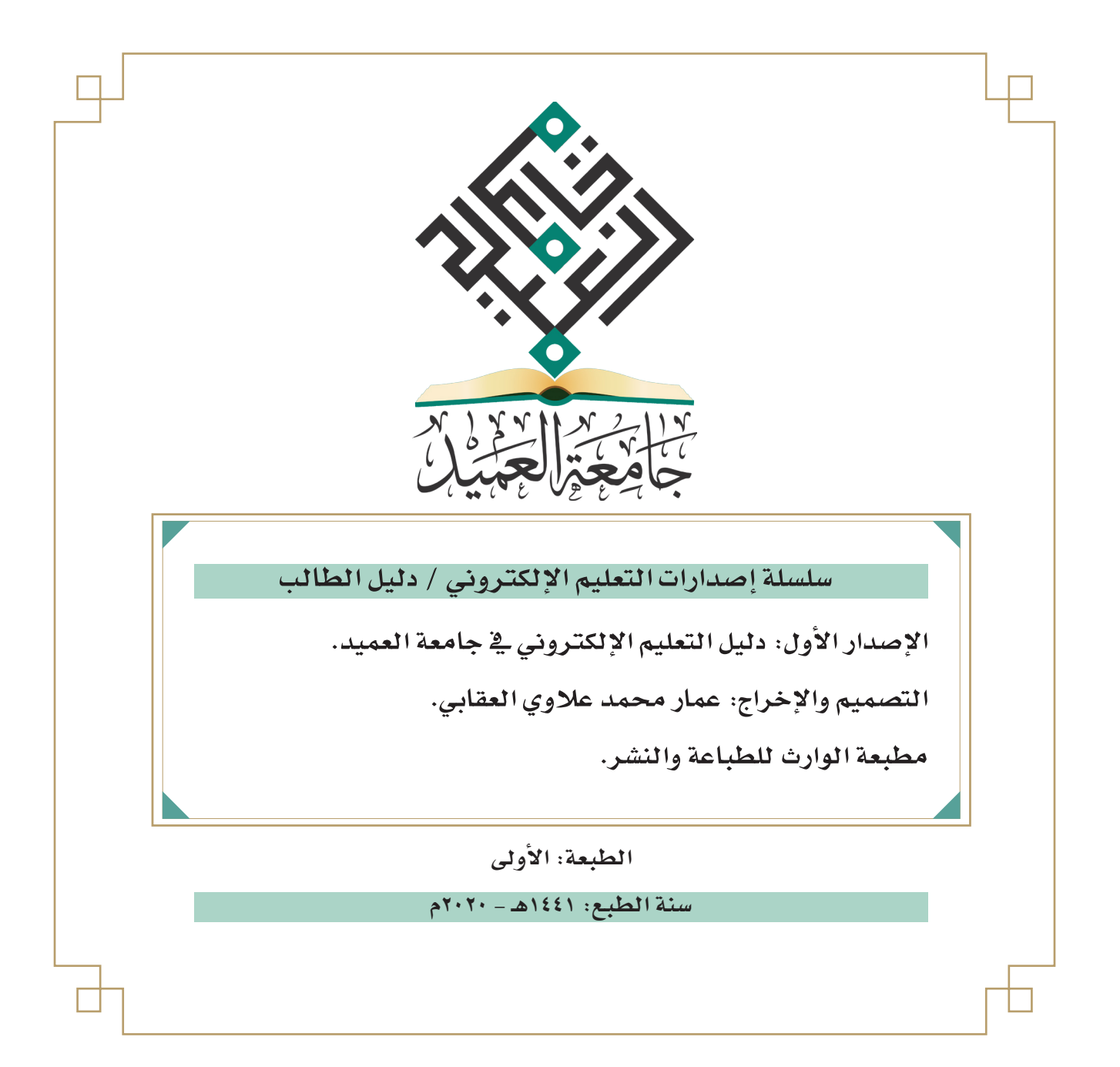

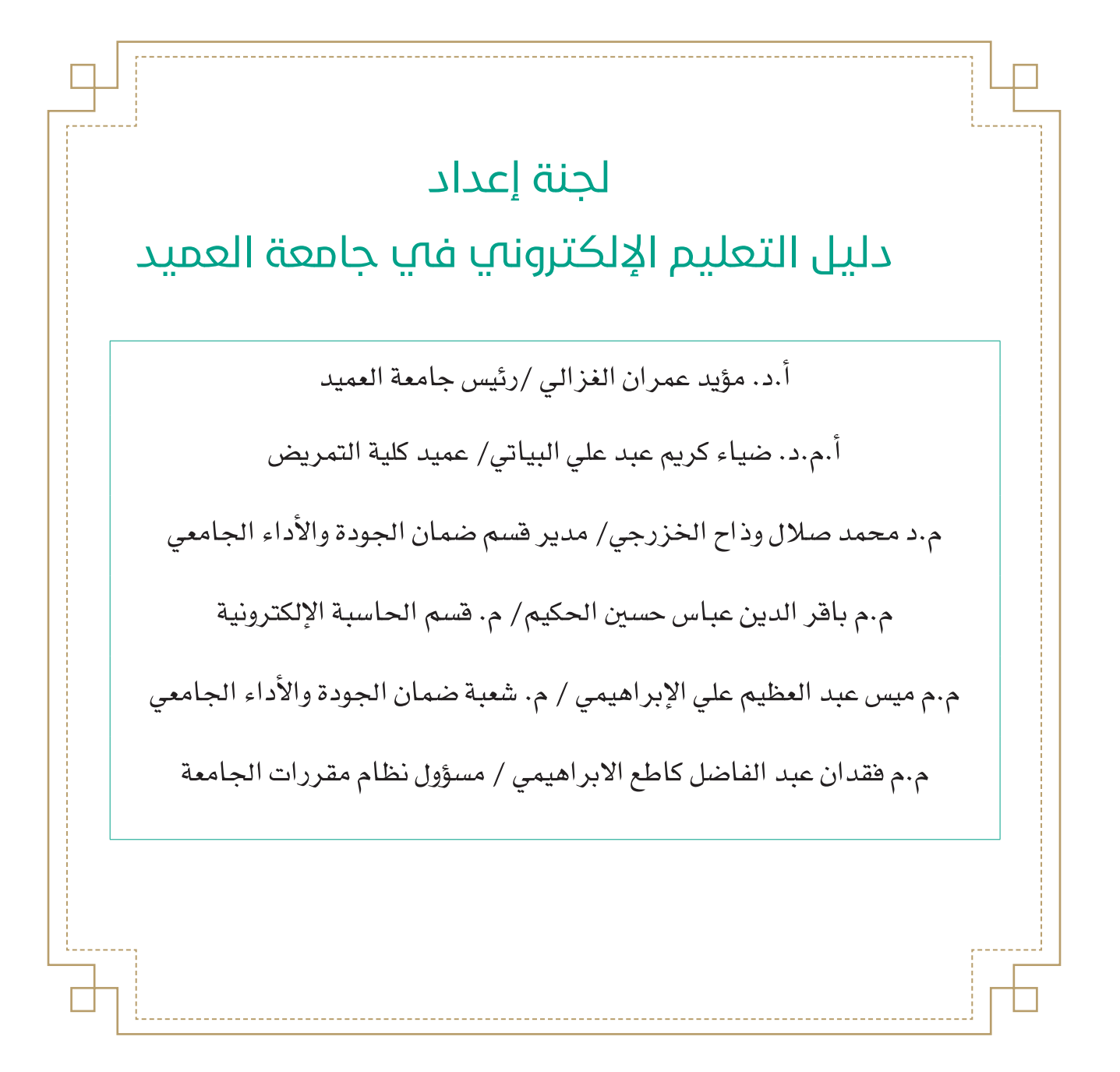

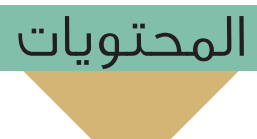

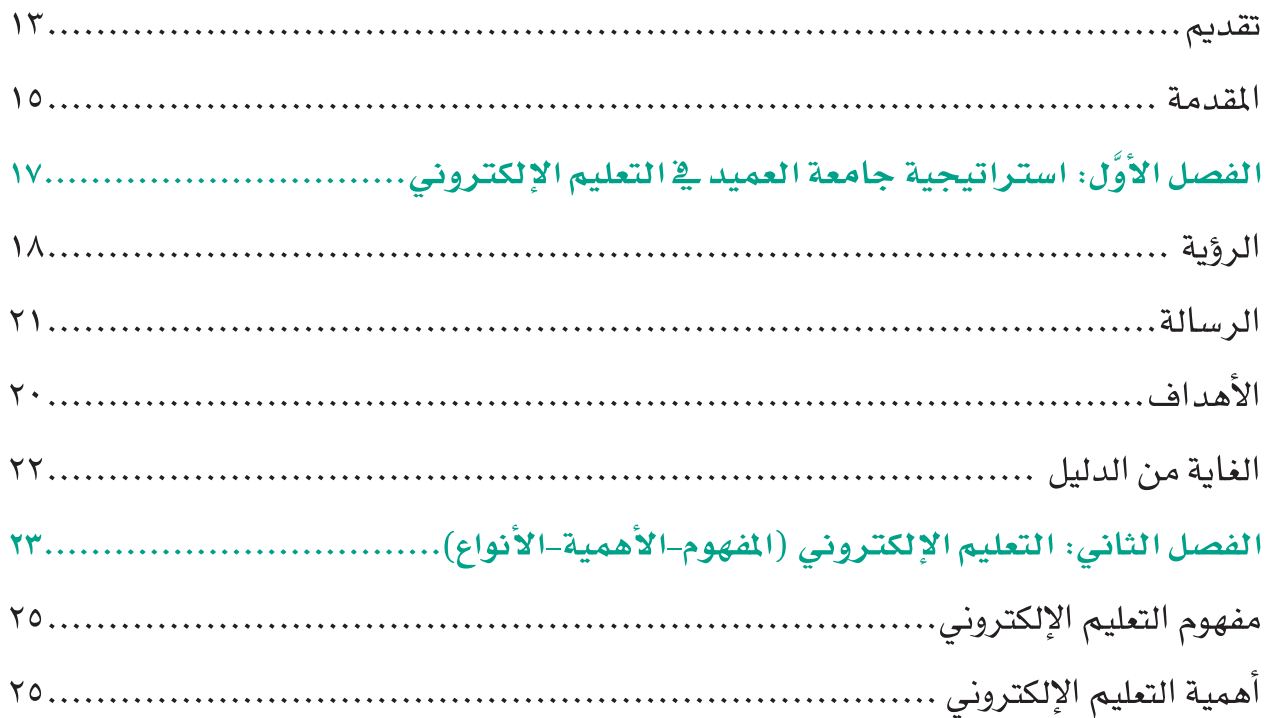

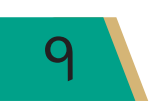

### **دليل التعليم اإللكتروني في جامعة العميد**

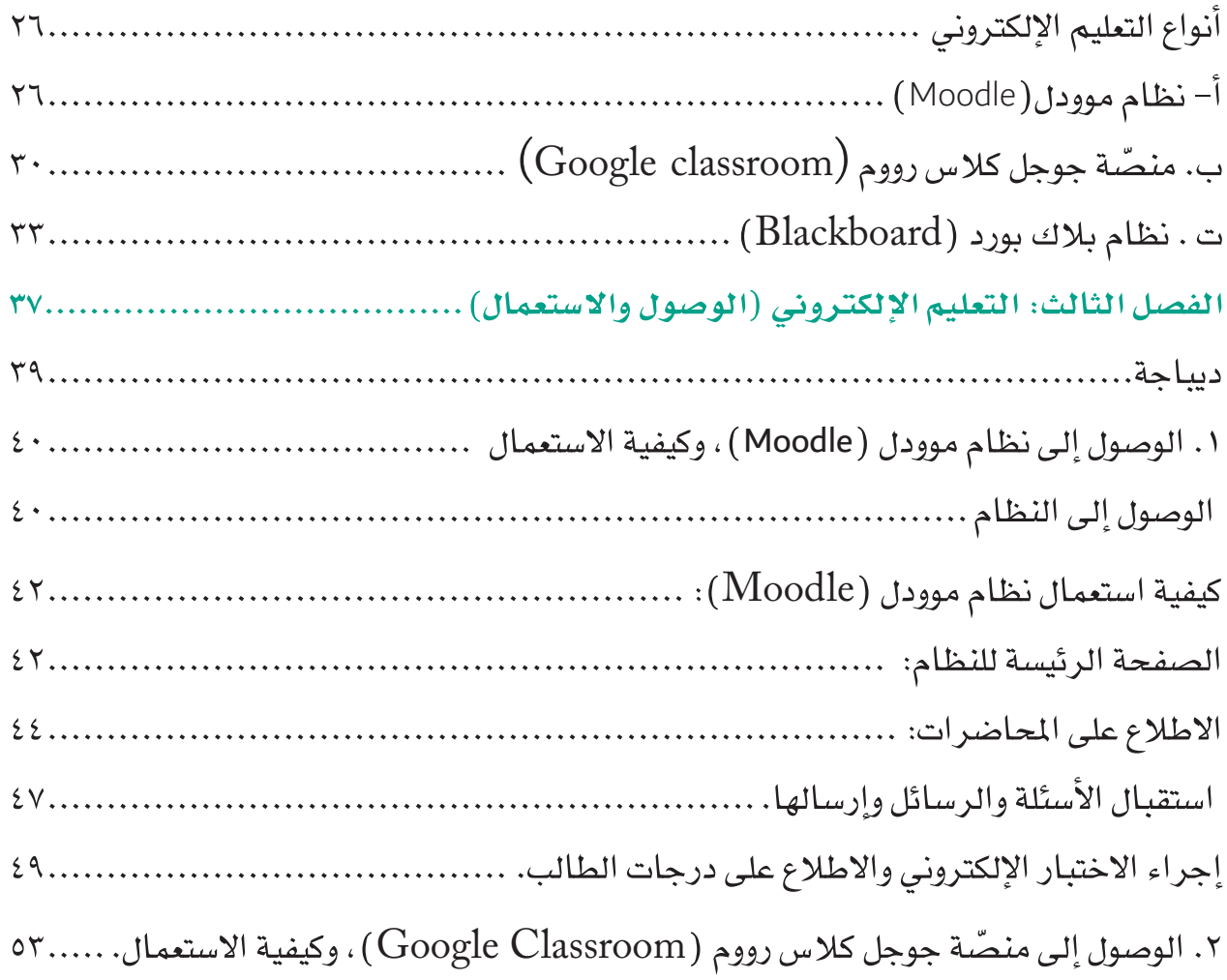

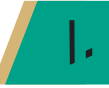

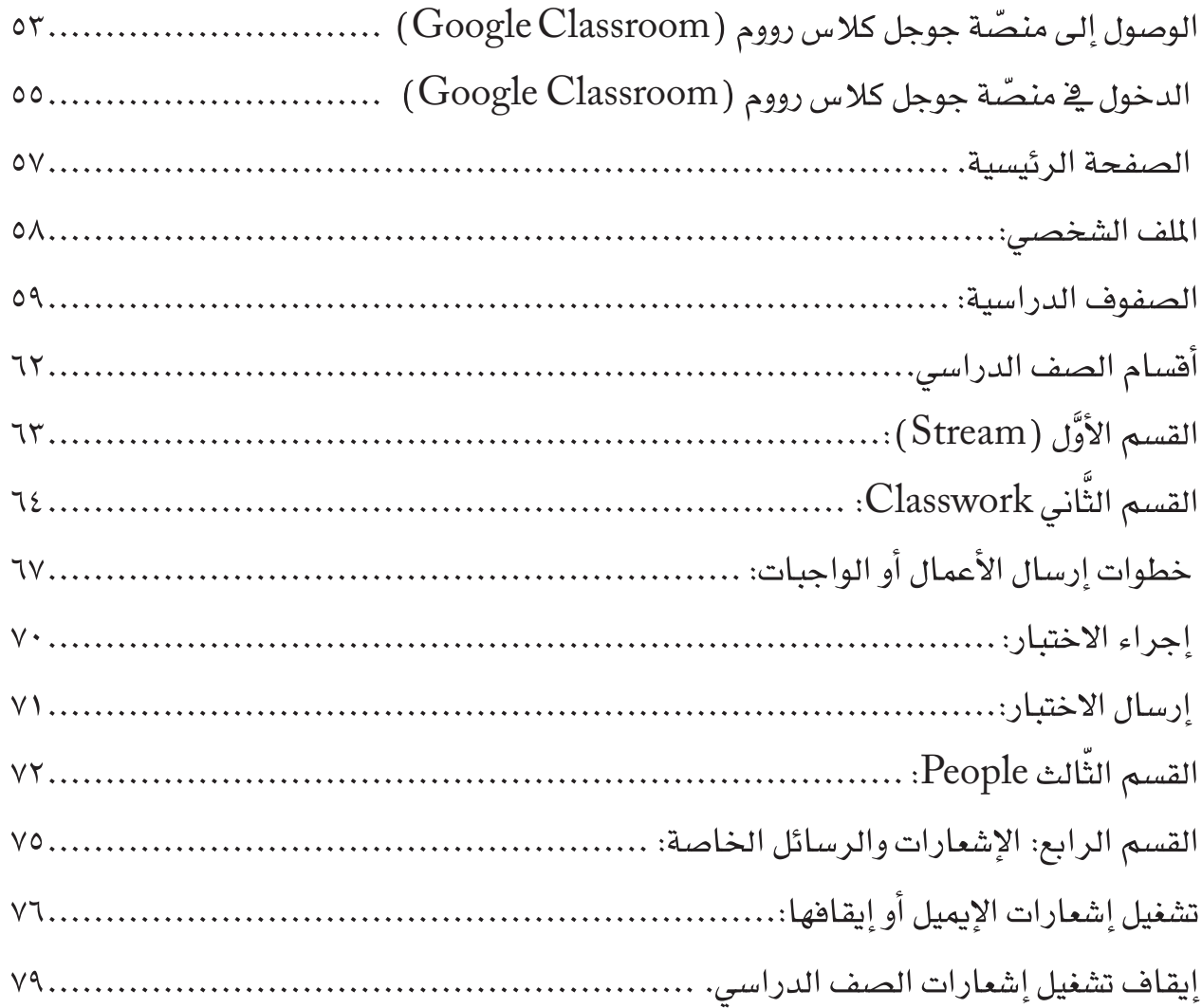

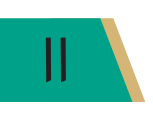

**Richard** 

#### تقديم

أضحى التعليم الإلكترونى معيارًا أساسيًا لتميِّز الجامعات التي تسعى إلى تنامي المعرفة ونقل المعلومات والأفكار على نحو يتخطى الزمان والمكان عبر أنظمة تفاعلية تَّتيح للمتلقي الإفادة من التكنولوجيا الحديثة. وهـذا مـا سعت إليـه هيـأة التربيـة والتعليـم العالـى في العتبـة العبـاسـية المقدسـة في أن تكون مشـاريعها ذات إضافة نوعية على المتوافر في الواقع، بما يوافق التطور العلميِّ والتكنولوجي؛ وعلى إثر ذلك عكفت جامعة العميد على تنفيذ خططها الاستراتيجية ومواكبة التطور والتحسين المستمر بما يضمن ريادة أعمالها؛ لتختط مسارها، وترسم طريقها في إيجاد بيئة تعليمية تعتمد التقنيات الحديثة في إيصال المعرفة إلى طلبتها بنحو يِّتيــح عمليـات التفـاعـل وتبـادل الأفـكار والمعلومـات، ويحقق متطلبـات وزارة التعليـم العـالـى والبـحث العلمـيّ. وإليك عزيزي الطالب دليل الجامعة في التعليم الإلكتروني الذي ستعتمده الجامعة في سيرها العلميِّ. ومن الله التوفيق

الأستاذ الدكتور مؤيد عمران الغزالف رئيس الحامعة

llabran

الحمدُّ لله ربِّ العالمين، والصــلاة والســلام علـى سـيد الخلـق والمرسـلين محمـد وعلـى آلـه الطيبـين الطاهرين، وأصحابه المُتجبين.

ويعد:

تَعدُّ بـادرة التعليـم الإلكـترونى ـفي جامعـة العميـد ، إحدى مشـاريع التطوير التي بدأت تؤتي ثمارهـا ـفي تطوير السير الأكاديمي والتميز العلمي، ويأتي ذلك عبر تضافر جهـود ملاكاتها التدريسية فـِ الإفادة من تكنولوجيـا العصـر؛ بهـدف تقـديم الآليات والتقنيات الحديثة في عملية التدريس، إذ واكبت الجامعة أحدث وسائل التعلم والتعليم الحديثة، جاء ذلك عن طريق اعتمادهـا مبدأ المواكبـة لمتطلبـات التعليم المعاصر عبر استعمالها شبكات التدريس الحديثة على وفق منهاج ( التدريس عن بعد ) ، الذي يُعدُّ إحدى متطلبـات الحصـول علـى الاعتمـاد المؤسسـي التـي تسـعى إليـه المؤسسـات الطامحـة، فضلًا عـن اعتمـادهـا أحدث سبل التواصل التقني مع طلبتها؛ لإيصال المادة العلمية بسـرعة وسـهولة ويسـر.

ومـن الحتمـيِّ التعامـل مـع معطيـات العصـر وإنجـازاتـه العلميـة والتكنولوجيـة بهـذه الطريقـة؛ وذلـك للإفـادة منهـا في مجـال التعليـم الإلكتروني؛ لأنَّ ذلك أصبح ضرورة بقاء، إذ لا مناصٍّ من اتخاذ التقنية والتطوير يخ جامعة العميد سبيلاً للتقدم والتطوير والتنمية.

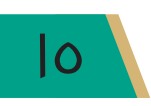

إنَّ السـابر لأغـوار التعليـم الإلكـتروني يجـد أنَّ فائدتـه تكمـن في تحقـق بيئـة تعليميـة غنيـة بالمصـادر تنفـع العمليـة التعليميـة، فضـلّا عـن تقـديم صـورة معياريـة عن التعليم تشـمل: الاسـتعمـال الأمثـل لتقنيات الوسـائط المتعـددة وبنــوك الأسـئلة النمـوذجيــة، وكذلـك الســمـاح ــِي نشــر المسـتحدثات التكنـولوجيــة ــفي المؤسسات التعليمية كافة، ناهيك عن إعداد جيل من التدريسيين والمتعلمين قادرين على التعامل مع المستحدثات التكنولوحية الحديثة.

مـن هنـا عَمـدَت الجـامعـة علـى تحقيـق خطتهـا الاسـتراتيجية في إطـار التعليـم الإلكـتروني، والـذي بين أيدينـا دليـل عملهـا الـذي اسـتهدفت فيـه طلبتهـا؛ لإرشـادهم آلية اسـتعمال نماذج من أنظمـة التعليم الإلكتروني التي اعتمدتهـا الجامعـة، إذ جـاء الدليـل علـى ثلاثـة فصـول، تنـاولنـا ـفي الفصـل الأول منـه (استراتيجية جامعة العميد في التعليم الإلكتروني) النزي تضمن رؤية الجامعة في التعليم الإلكتروني ورسـالتها وأهدفهـا، فضـلًا عـن الغايـة مـن الدليل، في حـبن جـاء الفصـل الثـاني مـن الدليل ليكشف عـن مفهـوم التعليـم الإلكـتروني وأهميتـه وأهـم أنواعـه، فكان تحت عنـوان ( التعليـم الإلكـتروني: المفهـوم — الأهمية–الأنـواع) ، أمَّـا الفصـل الثالـث، فقـد خصـصنـاه ـ2 كيفيـة الـوصـول إلـى الأنظمـة التـي اعتمدتهـا الجامعـة ومنهـا نظـام مـوودل (Moodle) ، ومنصّـة جوجـل كلاس رووم(Google Classroom) . وطريقة استعمال كل منهما بشكل مفصّل، فكان الفصل تحت عنـوان (الوصـول والاستعمال).

وية نهايـة المطـاف، نأمـل أن يُسـهم هـذا المنجـز يـة إثـراء العمليـة التعليميـة ــة الجـامعـة علـى نحـو يحقـق التميـز لملاكاتنـا التدريسـية وطلبتنـا الأعـزاء على حدٍّّ سـواء.

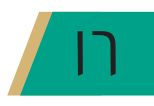

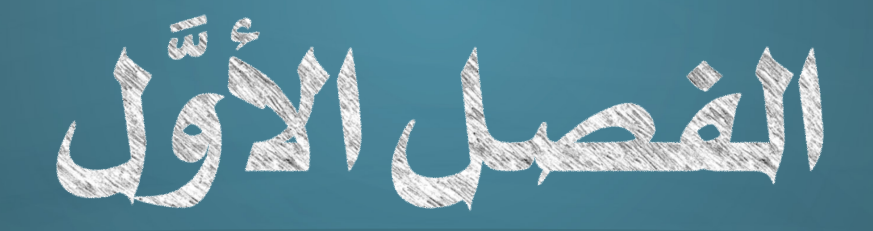

## Maal äaab ängiljud Gigiálli gleiligi

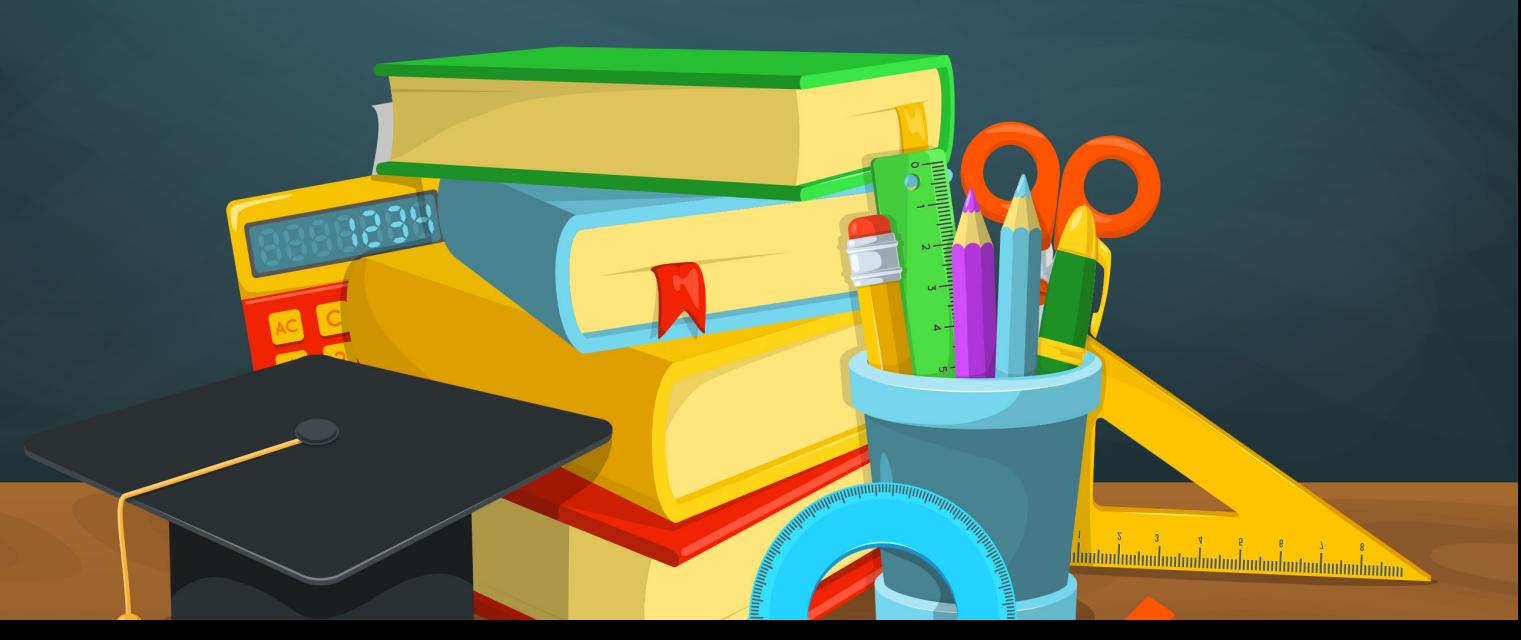

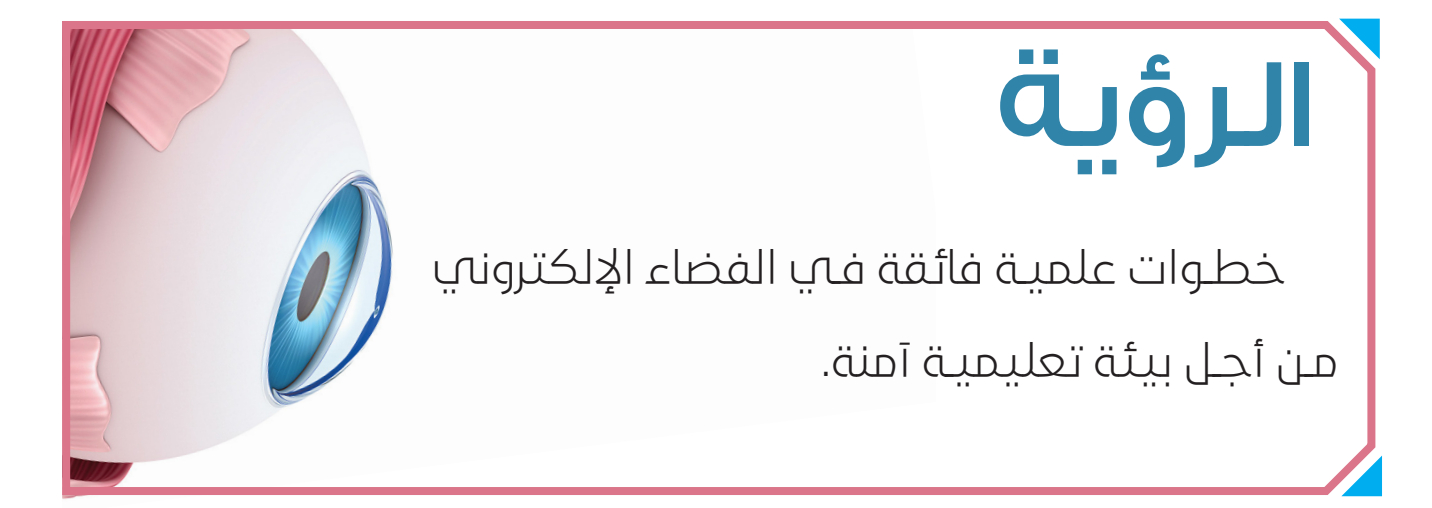

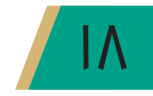

# **الرسالة**

تسـعه جامعـة العميـد إلـه الارتقاء بالمسـتوى التعليمـي لمتعلميهـا عـن طريق التعليـم اإللكتروني في إطـار بيئــة افتراضـــة تعتمدهــا مـلاكات الجامعــة التدريســية؛ لإتاحــة الفرصــة لمتعلميهــا اإلفــادة مــن محــاكاة التعليــم الفاعــل عــن طريــق التركيــز علــى توجيــه التكنولوجيــا نحــو الهــدف التعليمــي وتقويــة قاعـدة التحرك بالـدرس الالكترونـي والتنقـل بمتعلميها علميًا، تماشيًا مع التكنولوجيـا الحديثـة والسـير الأكاديمـي بما يضمـن منصـة متاحة للمتعلميـن تمكنهـم الانتفـاع مـن المـواد الدراسـية والاسـتزادة منهـا ّ فــي أي وقــت.

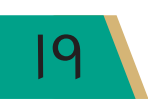

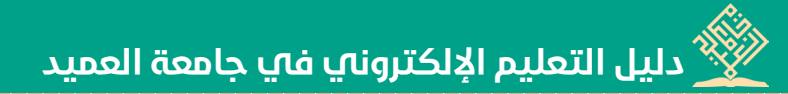

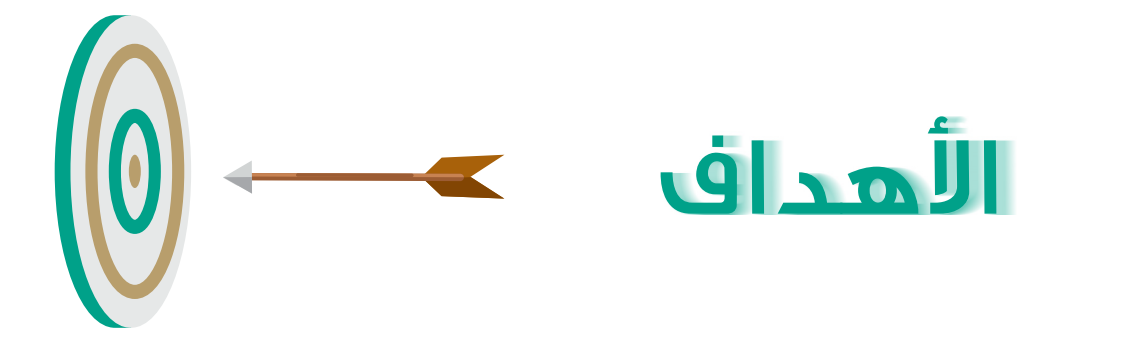

لا الأوقف عوالارتقاء بالمستوى التعليمي على نحو يُمكّن الطلبة الإفادة من المواد التعليمية وحفظها ﴾ [ واسترجاعها يخ أي وقت.

18 الإفادة من المكان والزمان : إتاحة فرص التعلم للطلبة، أينما كانوا، ووفتما يريدون من دٻون تقييد يا المكان أو الز مان.

<mark>﴿﴾ سـهولة النّلقـي :</mark> توافـر وسـائل الراحة في الاسـتعمال والسـهولة في تلقـي المعلومات؛ كون الدروس الإلكترونيــة أصبحـت أسـهل اسـتعمالًا ــفي العــالم الافتراضــي مـن الدروسن الاعتياديــة ـفي الواقــع الحقيقى.

لاس الله عليات : استثارة الرغبـة في التعلـم لـدى كثير مـن الطلبـة مسـتقبلًا ، وأعنـى أصحـاب الظـروف ﴾

الخاصـة الذيـن يمثـل انتقـالهـم إلى موقـع الدراسـة عبئاً نفسـياً أو بدنياً، أو ماديـاً، أو غير ذلك من الأعبـاء التـى يمكـن أن تثبـط رغبتهـم ـ2ْ طلب العلم.

♦ المرونـــة : يمكن الإفـادة مـن الدروس الإلكترونيــة –مسـتقبلًا– \_فـ أيـام الدراسـة الاعتياديـة، إذ يعمد التدريسيون على متابعـة التطبيـق العملـى للنظريـات العلميـة ـ2 داخـل القاعـد الدراسـية وتصويب أخطاء الطلبة ومتابعتهم بشكل مباشر .

- .<br>الله جــودة التعلــم : إقامــة بينَــة تعليميــة تكنـولوجيــة أسـاسـية للمعلومــات تنفــع الطلبــة في سـيرهـم الأكاديمـي علـي وفـق أرقـي معايير الجـودة ـڤـ التعليـم.
- **﴾ مواكبـة التطـور :** تحقيـق القـدرة علـى مواكبـة التطـور العلمـي بمـا يسـهم ـ2 تغطيـة السـاعات الدراسية التي يحتاجهـا الطالب في نظـام المقـررات.

هي المراجعة : تُراجع هـذه الأهـداف دوريًـا للتأكد مـن مـدى تطبيقهـا وفاعليتهـا في تحقيق المطلوب، ومعرفة مدى الفائدة المتوخاة من برنامج التعليم الالكتروني.

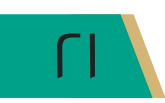

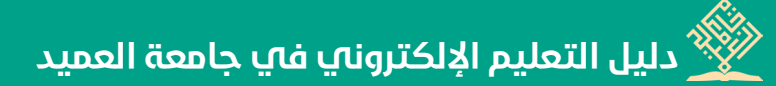

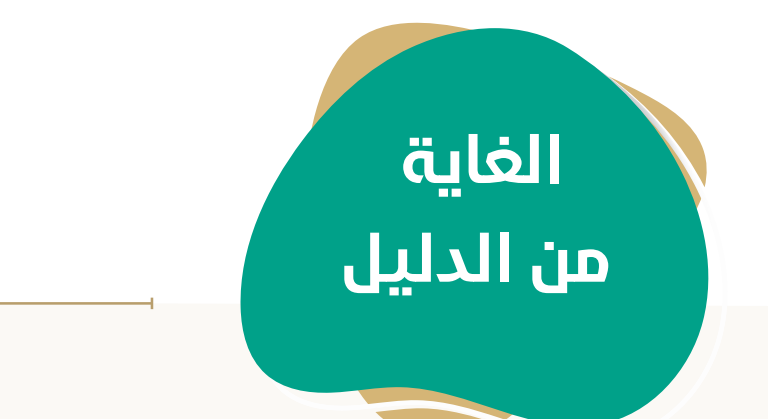

فـي ظـلِّ التطـور المتسـارع الـذي يشـهده العالـم بنحـو متغيِّـر وساع إلـه النماء، بات التعليـم الإلكترونـي منفـذًا مهمًا فـي سـير َّ العمليـة التعليميـة فـي جامعـة العميـد؛ ذلـك أنهـا وضعـت السـبيل الأكثــر اختصــارًا وتطــورًا أمامهــا؛ لتشــرع فــمي ســيرها الأكاديمــمي الطامـح؛ سـعيًا منهـا إلـه تحقيـق الأفضـل الأجـود..

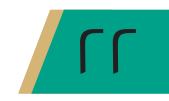

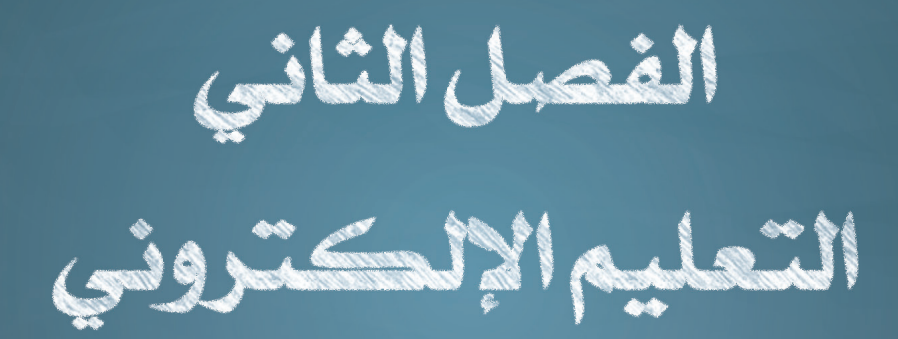

## المفهوم - الأهمية - الأنواع

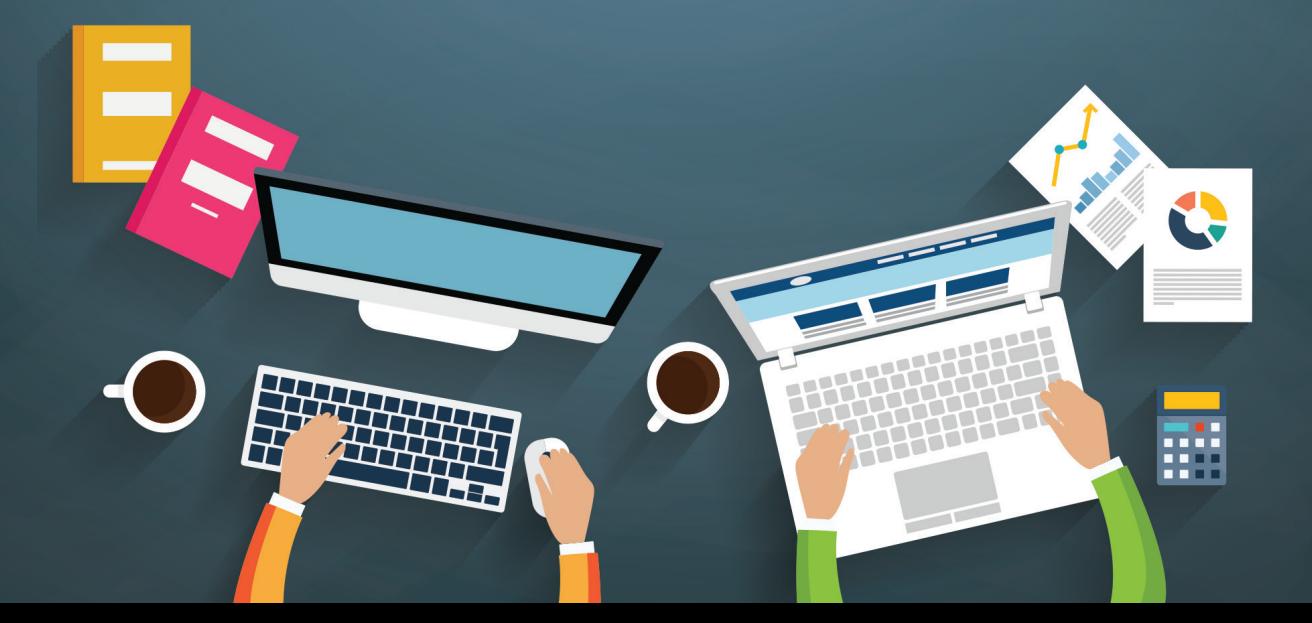

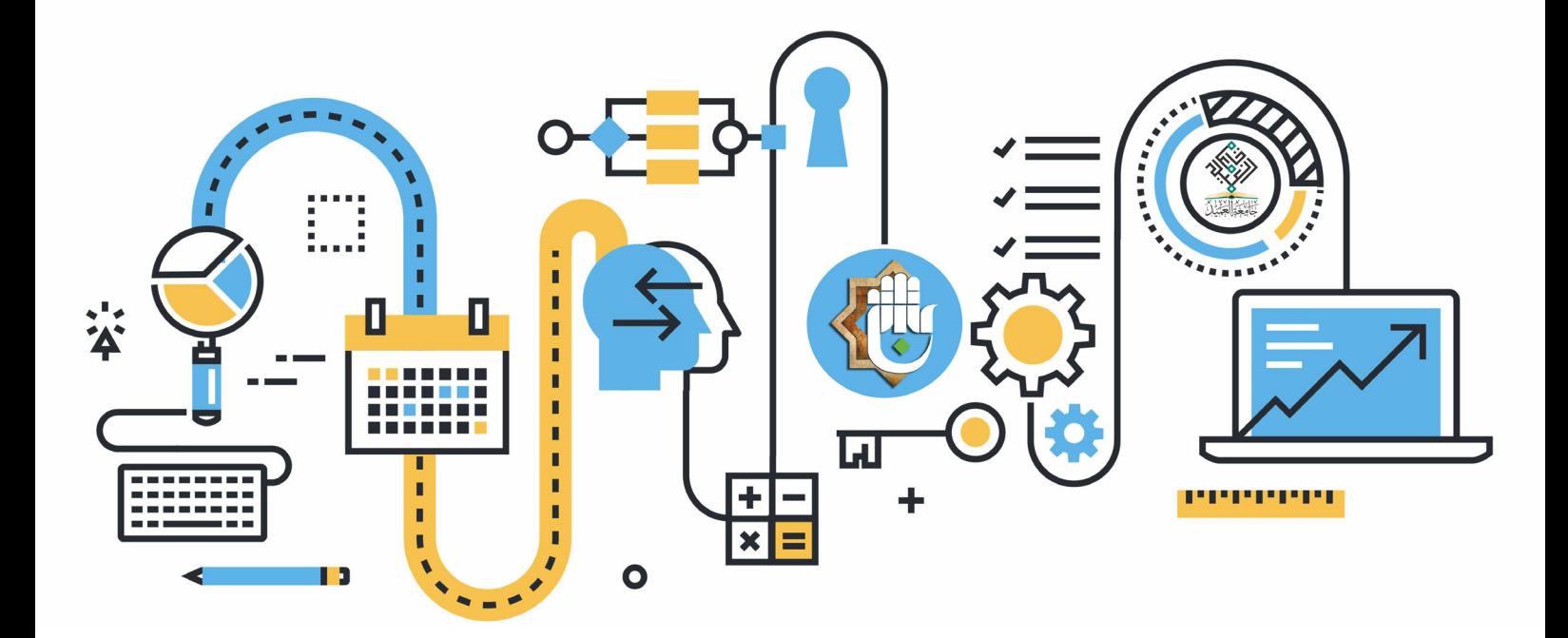

#### $\textcolor{blue}{\bigotimes}$  (E-Learning) ففهوم التعليم الإلكتروني (E-Learning)

منظومـة تفـاعليـة تعليميـة لتقـديم البرامـج العلميـة أو التدريبيـة للطلبـة، في أي وقت ومـكان، وتجـري عبر استعمال تقنيات المعلومات والاتصالات الحديثة كـ(بوابات الإنترنت، الوسائل المرئية والمسموعة، المكتبـات الإلكترونيـة، البرمجيـات التعليميـة، الأجهـز ة الذكيـة)؛ لتحقيـق بيئـة تعليميـة تفاعليـة متعـددة المصادر بطريقـة متز امنـة في داخل المحاضـر ة، أو خارجهـا، مـن دون الالتـز ام بمكان محدد.

### ه أهمية التعليم الإلكتروني .<br>المعنى التعليم

تأتي أهميـة التعليـم الإلكـتروني ـ2 كونـه أهـم اسـتراتيجيات تحـوّل التعليم مـن الأسـلوب التقليدي إلـي أسلوب تفاعليِّ حديث، وذلك عبر إمكانية دمج أدوات تعليمية منوَّعة في نظـام واحد؛ مواكبـة للمسـار العالمي في تحقيق جودة التعليم.

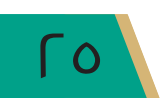

◈ أنواع التعليم الإلكتروني ۞

ثمَّة مجموعة أنظمة لإدارة التعليم الإلكتروني في المؤسسات منها نظام موودل(Moodle) ، وجووجل كلاس رووم (Google Classroom)، وبلاك بورد (Blackboard) وغيرها. (وسنفصّل القول في هذه الأنواع من التعليم الإلكتروني).

 $\langle\hspace{-1.5pt}\rangle$ أ– نظام موودل (Moodle)

» فكرة النظام

جاءت فكرة تصميم نظام إدارة التعليم الإلكتروني موودل (Moodle) من قبل أستاذ الحاسـوب يخ جامعة كورتن بيرث–غرب أستراليا المهندس (مارتن دوجيماس) ، الذي عَمد على تصميمه انطلاقا مـن الحاجـة إلى نظـام إلكـتـروني للتعليـم، يكـون بمثابـة السـاحة أو المنصـة التـي يتـمّ بوسـاطتها عرض إلكتروني للأعمال كالمقررات وما تشمله من نشاطات، إذ تتحقق عملية التعلم-في هذا النظام-عبر استعمال مجموعة من أدوات الاتصـال والتواصـل بين الأستاذ والطالب. وبهـذا يُعدُّ منظومـة متكاملـة مسؤولة عن إدارة العملية التعليمية الإلكترونية عبر شبكة الانترنت.

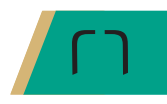

**دليل التعليم اإللكتروني في جامعة العميد الـفصل الثاني/ المفهوم، األهمية، األنواع**

ي�شمل نظام موودل )Moodle )الأمور الآتية: .1 حتميل املقررات يف أكرث من �صيغة. .2 تقدمي الواجبات امللقاة على عاتق الطالب. .3 متابعة تعلم الطالب. ٤. الإشراف على أدوات الاتصال. .5 إدارة االختبارات والتقييمات. « **ميزات النظام وإمكاناته املتاحة** أتيحت يخ نظام موودل  $\rm (Moodle)$  مجموعة ميزات دعت جامعة العميد إلى أن تتبنى هذا النظام يخ ُ دارة مشروعها ية التعليم الالكتروني، ناهيك عن سعي وزارة التعليم العالي والبحث العلميّ وحثَّها ية تطبيق هذا النظام. ومن ميزات هذا النظام: نظام موودل )Moodle )هو نظام )جماين( و)مفتوح(، أي َّأنه متاح للجميع. نظام موودل  $\rm (Moodle)$  قابل للتطوير.

يتيح نظام موودل (Moodle) بيئة تعليم افتراضية تُمكّن من تسجيل أعداد كبيرة من الطلبة.

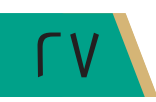

- دليل التعليم الإلكتروني في جامعة العميد  $\frac{3}{2}$
- يسمح نظـام مـوودل (Moodle) الولـوج إلى المحتـوى العلمـي عـن طريـق الأجهـزة الذكيـة ذات  $\bullet$ نظام التشغيل (Android أو IOS).
- يدعـم نظـام مـوودل (Moodle) (٧٥) لغـة، منهـا العربيـة، ويسـتعمل في أكـثر مـن (١٩٦) ﴾ دولة حول العالم.
	- » الإمكانات المتاحة لنظام موودل (Moodle)

يّتيح نظام موودل ( Moodle) إمكانات كثيرة ومهمة نذكر منها:

- ١. [تعدد مصادر البيانات: يمكن إعداد الدروس المنهجية عبر شرائح العرض (برنامج البوربوينت) وإرسـالها إلى النظـام، وكذلك يمكـن عـن طريقه تحميـل المراجع العلمية، ووضـع روابط تحيل إلى موقع يوتيوب ( You Tube) ، أو لمراكز الأبحاث، أو مواقع ذات صلة بمحتوى المقرر.
- ٢. التواصل بين الطلبة والأستاذ: يتوافر في نظام موودل (Moodle) غرفًا للدردشة ومنتديات للحوار التعليمى؛ تَّتيح التواصل المتزامن بين مستعملي النظام.
- ٣. الاختبــارات والتقييمــات: يُتيــح نظــام مــوودل (Moodle) إجــراء الاختبــارات الســريعة أو القصيرة للطلبـة بشكل مستمر ، مـع إمكانيـة التصـحيـح وتسـجيل نتائـج تقييمهـم بشـكل تلقـائـي

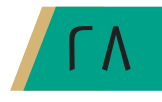

وسريع.

- ٤. التقـويم الدراسـي: ويكـون ذلـك عـبـر تقـويم نشـاطات الطلبـة بعد إجـراء الـ(اختبارات، نشـاطات، مهام)؛ ليمكنهم من الاطلاع على المواعيد المهمة بشكل دوري، مع إمكانية التنبيه على ذلك بشكل مستمر .
- ه. الحقيبة الإلكترونية: منحنـا نظـام مـوودل (Moodle) خدمـة تخزيـن البيانـات؛ لإفـادة الطلبة منهـا الطلبة في المراحل المختلفة.
- ٦. المدونـات: يُمكِّن نظـام مـوودل (Moodle) الطالب إنشـاء مدونة خاصة به؛ ليجمع فيها شـتات المعارف التي تنفعه ية سيره العلميّ.
- ٧. الاستبانات والاستفتاءات: يُتيح نظام موودل (Moodle) خاصية استطلاع آراء الطلبة فيما يتعلق بالعملية التعليمية.
- ٨. الإعلانات: يوجد في نظام موودل ( Moodle) خاصية تواصل الأستاذ مع طلبته عبر الرسـائل المكتوبة التي تتعلق بالمقـرر، إذ تُمكِّن الأسـتاذ إخبـار طلبتـه بمواعيـد المحاضـرات أو الاختبـارات، أوأيَّة تنبيهات أخرى.

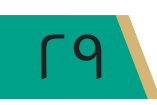

 $\textcolor{blue}{\blacklozenge}$  (Google classroom) جه ب. منصّة جوجل كلاس رووم (Google classroom)

» فكرة منصة جوجل كلاس رووم (Google classroom)

تَّعبّ منصّـة جوجل كلاسن رووم (Google classroom) خدمـة تعليميـة تقــوم علــى مبــدأ « التعليـم المَدمـج» تقدمهـا شـركة جوجـل (Google)، تتيـح للطلبـة الانضمـام إلى الصفـوف الدراسـية عبر الانترنت، وتسـاعد الأسـاتذة في إدارة تلك الصفوف وتوزيع الواجبات الدراسية، إذ يتمّ عن طريق (Classroom) تبـادل المواد الدراسـية والمستندات المتعلقـة بهـا، كمشـاركة الملفـات، أو مقاطـع فيديـو يوتيـوب (You Tube)، أو روابـط جوجـل درايـف (Google Drive) أو أيَّـة روابـط أخـري.

(Google classroom) » ميزات منصّة جوجل كلاس رووم (Google classroom)

خدمة هذه المنصَّة مجانية على الويب تم تطويرها بواسطة جوجل للمدارس التي تهدف إلى تبسيط إنشاء المهام وتوزيعها وتصنيفها بطريقة غير ورقية.

- ٠. يمكن للتدريسيين الاطّلاع على كل شَيء \_في مكان واحد.
	- ٢. \_جعل التدريس أكثر إنتاجية وتعاونًا وفاعلية.
		- ٣. التعامل مع المهام الإدارية بكفاءة عالية.
- ٤. توجد نسخة تدعم اللغة العربية بشكل كامل.
- 0. عـن طريـق الإعـداد البسـيط والدمـج مـع «G Suite للتعليـم»، يسـاعد Classroom علـى تنظيم المهام المتكررة والتركيز على أقصى الجهود المبذولة من قبل المعلمين وهي: التدريس.
- ٦. تمنـح هـذه المنصّـة العمـل في أي مـكان وفي أي وقت وعلى أي جهاز، فهو متاح للعمل بشـكل مباشـر ولا يحتاج على تعديل برمجي أو غير ذلك.
- ٧. عـن طريق استعمال Classroom، يمكن للتدريسيين والطلبـة تسجيل الدخـول مـن أي جهـاز كمبيوتر أو هاتف ذكي؛ للوصول إلى الواجبات الدراسية ومواد الدورة التدريبية والتعليقات.
	- ٨. يتوافق Classroom مع معايير الأمان العالية.
	- $(Google \ classroom)$ الإمكانات المتاحة لمنصّة جوجل كلاس رووم (Google classroom) 《
- ١. تَتيــح منصّــة جوجـل كلاسـ رووم (Google classroom) للتدريسـيين تتبَّــع مسـتوى تقــدم الطلبـة؛ لمرفـة متـى يكـون الطلبـة بحاجـة إلى التعليقـات الإضافيـة ومعرفـة مـكان إضافتها. وعن طريق عمليات مبسطة لسير العمل، يمكن بذل المزيد من الجهد لتقديم الاقتراحات المخصصة والبنياءة للطلبة.

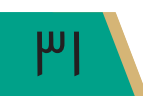

دليل التعليم الإلكتروني في جامعة العميد  $\frac{3}{2}$ 

- ٢. توفـر منصّـة جوجل كلاس رووم (Google classroom) تجربـة مـميـزة للطلبـة والتدريسـيين يخ إدارة اليوم الدراسي والمهام اليومية المتعلقة بكل نشاط على مدار اليوم، سواء أكان للطلبة أم للتدريسيين، إذ يمنحهم مهامًا لا يمكن للكمبيوتر القيام بها.
- ٢. تُتيـح منصّـة جوجل كلاس رووم (Google classroom) عن طريق كاميرا الهاتف التقـاط الصور وارفاقها مباشرة الى الواحيات اليومية.
- ٤. تمكننــا منصّــة جوجـل كلاسن رووم (Google classroom) إرهـاق ملفــات علـى صفحــة (PDF)، وصفحـات الإنترنت والملفـات مـن التطبيقـات الأخـري.
- ٥. من أجل تنظيم الأعمـال، تُتيـح منصّـة جوجل كلاس رووم (Google classroom) إمكانيـة عمل أرشيف للتدريسيين يشمل المهام والواجبات بشكل يومي.

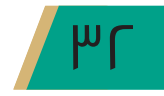

### $\textcolor{blue}{\Leftrightarrow}$  (Blackboard) ت. نظام بلاك بورد (

» فكرة نظام بلاك بورد (Blackboard)

صَّمـم هـذا النظـام مـن قبـل شـركة (Blackboard)؛ ليسـاعد التدريسـيـين علـى إيجاد بينّـة تعليمية إلكترونيــة، فهــو نظــام معلومــات لإدارة التعليــم ومتابعــة الطلبــة ومراقبــة كفــاءة العمليــة التعليميــة في المؤسسة التعليمية، إذ يتيح هـذا النظـام فرصًـا كبـيرة للطلبـة في أن يتواصلـوا مـع المقرر الدراسـي خارج قاعـة المحاضـرات في أي وقت ومكان، وذلك عبر هـذا النظـام الإلكترونى الـذي يؤمن لـه أدوات متنوعة للاطلاع على محتوى المادة العلمية للمقرر والتفاعل معها بطرق ميسرة، فضلاً عن التواصل مع أستاذ المقرر وبقية الطلبة المسجلين فج المقرر نفسه بوسائل الكترونية متنوعة.

» میزات نظام بلاك بورد (Blackboard)

سنعرض یے هذا المقام أهم میزات نظام بلاك بورد (Blackboard):

١. يساعد هذا النظام الطلبة أخذ الدروس من دون الذهاب إلى الجامعة فيكون الواجب والاختبار على الانترنت، وقد يذهبون للإختبار في الكلية أو الجامعة للإختبارات النهائية.

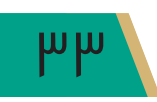

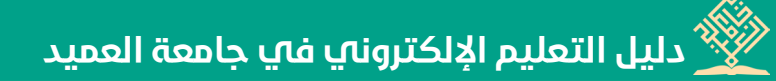

- ٢. امكانية تحميل الملفات ومشاركتها.
- ٣. يسمح هذا النظام لأستاذ المقرر بناء مقررات إلكترونية متكاملة.
- ٤. وجود ميـزة متابعـة المدرب في كل مـكان، مـن بدايـة دخولـه ـفي النظـام لحـين خروجـه منـه، مـع إمكانية تدوين تقارير تظهر وقت وجوده في النظام.
	- ه. وجود لوحة إعلانات تدعم الرموز الرياضية والصور وملفات البوربوينت (Power Point).
		- ٦. وجود مجموعة قوالب في النظام لبناء المحتوى، تشمل مجموعة أدوات لتحرير المحتوى.
	- ٧. يتوافق نظام بلاك بورد (Blackboard) مع المعايير العالمية كمعيار سكورم ومعيار (IMS).

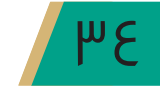

- » الإمكانات المتاحة لنظام بلاك بورد (Blackboard)
- ١. يتيح هـذا النظـام التدريسـي وضـع إعـلان للمـادة التدريسـية أو واجب لها أو عرضهـا، فضلًا عن وضع تاريخ لبداية عرض المادة التدريسية ونهائتها.
	- ٢. يُمكّن هذا النظام وجود منتدى لنقاش الموضوعات المطروحة من قبل التدريسي والمتعلم.
		- ٢. يُتيح نظام بلاك بورد (Blackboard) إمكانية تحميل الملفات ومشاركتها.
- ٤. توجد في نظام بلاك بورد (Blackboard) إمكانية استعمال بريد الإنترنت مع إمكانية وضع ملفات مرفقة فخ البريد.
- ه. يتيح نظام بلاك بورد (Blackboard) لعضو التدريس تطبيق الاختبارات الإلكترونية المتنوعة، والتنقل بين الأسئلة المقالية والموضوعية، وتصحيحها إلكترونيًا عن طريق النظام نفسه.
	- ٦. يُتيح نظام بلاك بورد (Blackboard) للطالب الحصول على تقديراته بشكل فوري.

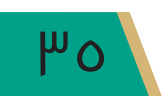
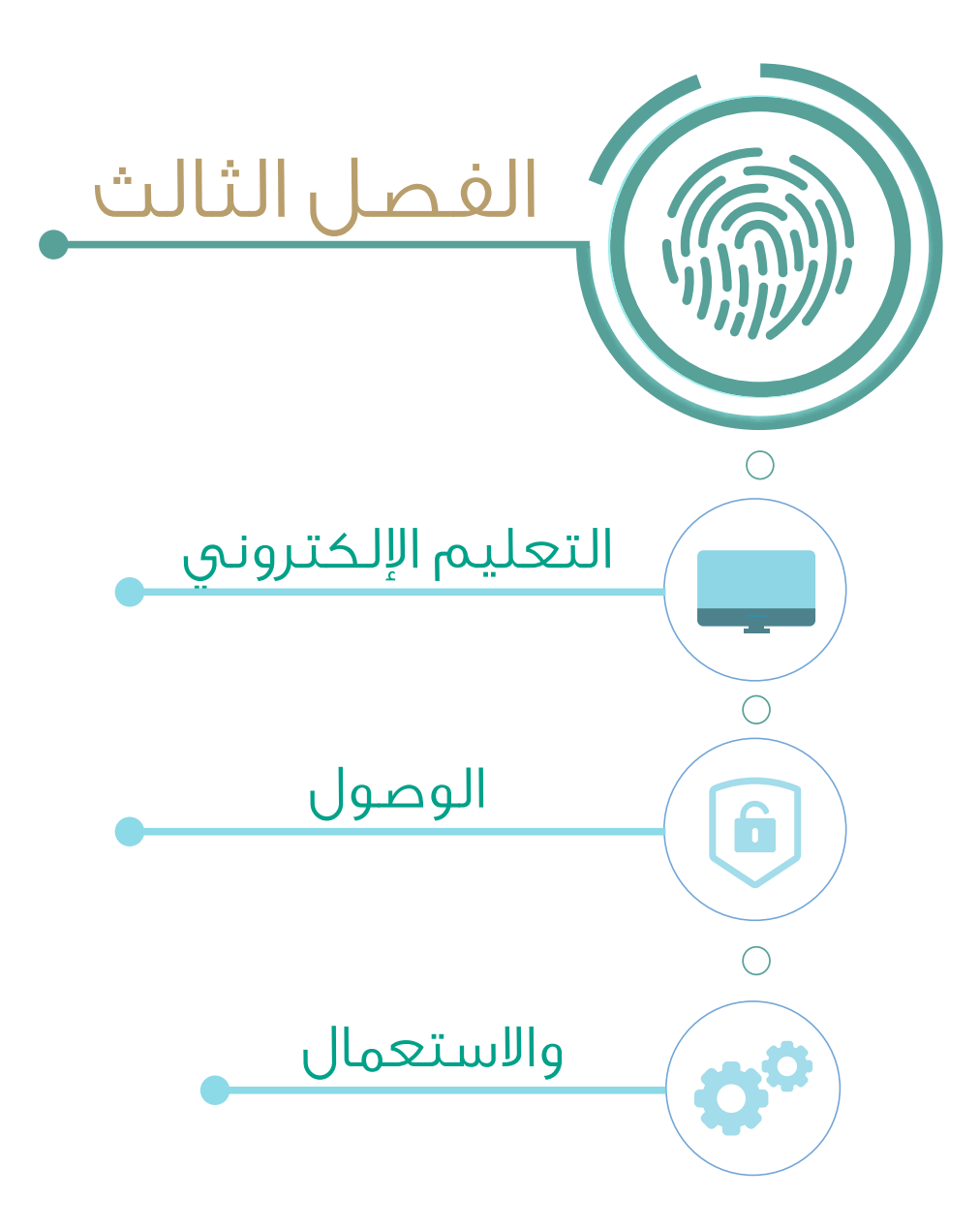

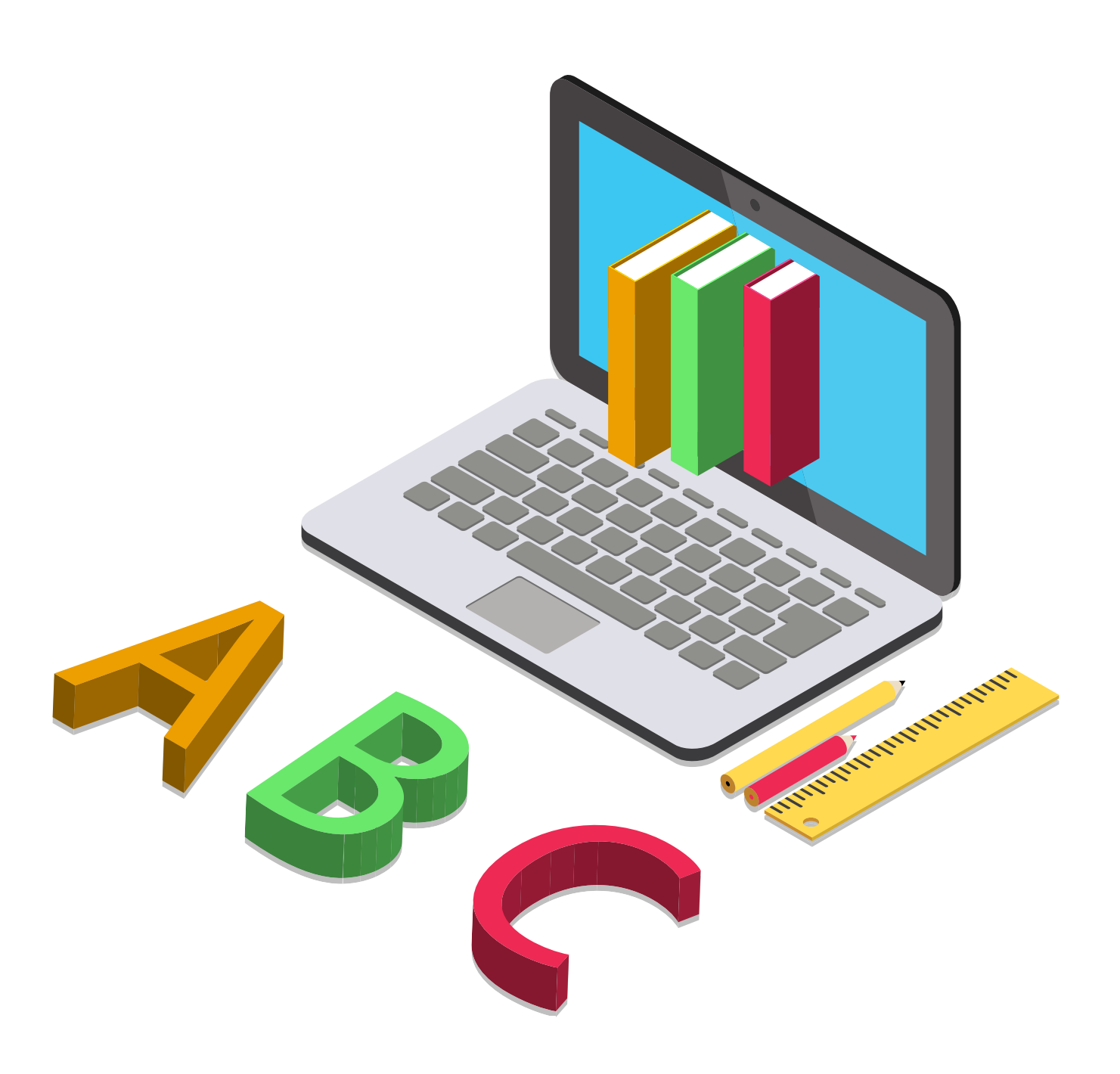

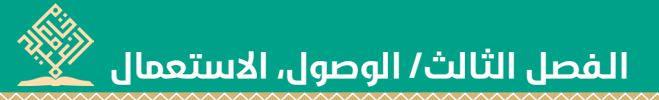

فــي ضمــن رؤيــة جامعــة العميــد لمواكبــة التطــور العلمــي، جعلـت رئاسـتها نظـام مـوودل )Moodle )ّ ومنصـة جوجـل كالس رووم )classroom Google )نقطــة الشــروع لبرامجهــا التعليميــة فـي مجـال التعليـم اإللكترونـي؛ وقـد ذكرنـا فـي الفصـل الثانـي يشرحًا مفصلًا لبعض مـن أنظمة التعليـم الإلكترونـي وما تتسـم بــه مــن ميــزات وإمكانــات متاحــة لــكل نظــام، وعلــى إثــر ذلــك نركـن فـي هـذا الفصـل إلـى معرفـة عمليـة تكمـن فـي كيفيـة الوصــول إلــى نظــام مــوودل )Moodle )ّ ومنصــة جوجــل كالس رووم (Google classroom)، وطــرق اســتعمال كلّ منهمـا.

**ديباجة**

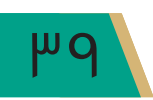

 **دليل التعليم اإللكتروني في جامعة العميد دليل التعليم في جامعة العميد**

## .1 الوصول إلى نظام موودل )Moodle)، وكيفية االستعمال

• الوصول إلى النظام

يتحقق الوصول إلى نظام موودل (Moodle) عبر اتباع الخطوات الآتية:

**الخطوة الأولى**: إدخال الرابط الآتي <u>ي</u>ة أي متصفح للإنترنت.

#### http://moodle.alameed.edu.iq

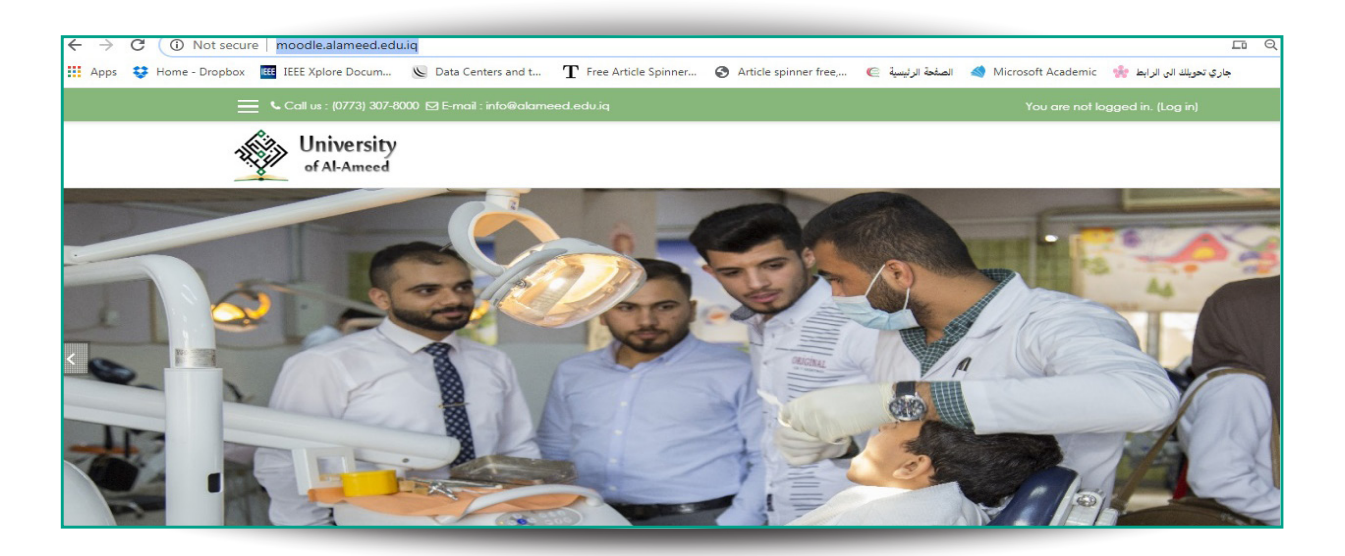

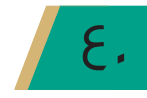

## الخطوة الثانية:

 $(QR \, code)$  عــن طريــق مســح الكــود الآتــب ّ فـي أي تطبيـق مـن تطبيقـات المسـح اإللكترونـي، أذ يتــم الانتقــال إلــم التطبيــق بصــورة تلقائيــة.

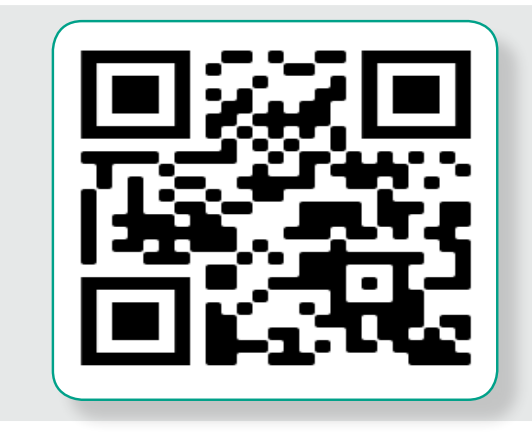

الخطوة الثالثة:

عــن طريــق تثبيــت تطبيــق نظــام مــوودل )Moodle )فــي الهواتــف النقالــة.

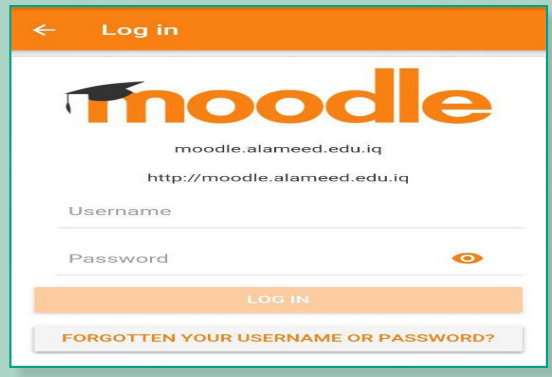

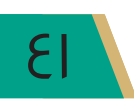

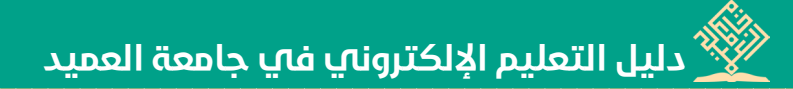

- كيفية استعمال نظام موودل (Moodle):
	- الصفحة الرئيسة للنظام:

بعـد عمليــة الدخـول إلـى الصفحــة الرئيســة لنظــام مــوودل (Moodle)، يطلـب النظــام (اســم المستخدم وكلمة المرور) ، إذ يمكننا الحصول على (اسم المستخدم وكلمة المرور) من قسم الحاسبة الإلكترونيـة، أو شـعبـة الحـاسـبـة الإلكترونيـة التـابعـة للكليـة (إن وجـدت) ، ومـن ثـمَّ إدخالهمـا ـفي الحقـل المطلوب، كما مبين في أدناه.

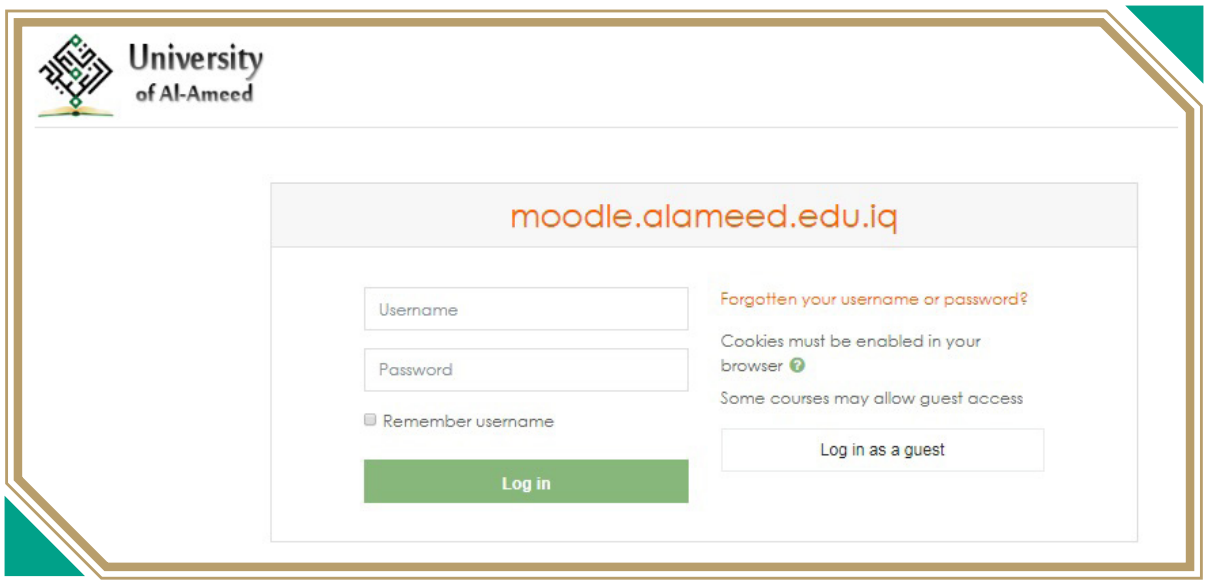

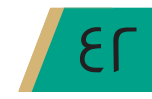

الفصل الثالث/ الوصول، الاستعمال

ملحوظة : في حال نسيان كلمة المرور يمكنك اختيار (نسيان كلمة المرور Forgotten your username or password) كمـا مبـين في أعــلاه؛ إذ تسـتطيع كتابـة البريـد الالكـتروني في الحقـل المخصص لـه؛ لتصلك رسـالة عـبر البريـد الالكـتروني تطلب منـك كتابـة كلمـة المرور أو اسـم المستخدم الجديد، كما مبين في أدناه.

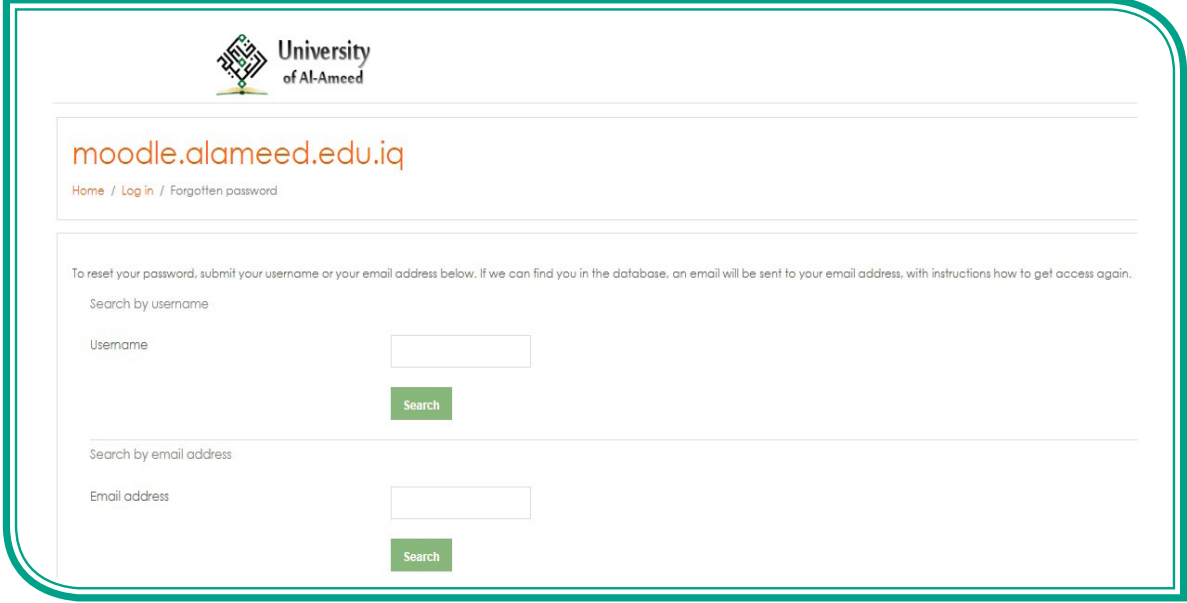

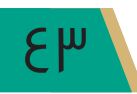

 **دليل التعليم اإللكتروني في جامعة العميد دليل التعليم في جامعة العميد**

• االطالع على المحاضرات:

بعد الدخول إلى النظام، تظهر لك الواجهة الرئيسة، كما مبين <u>ه</u> أدناه:

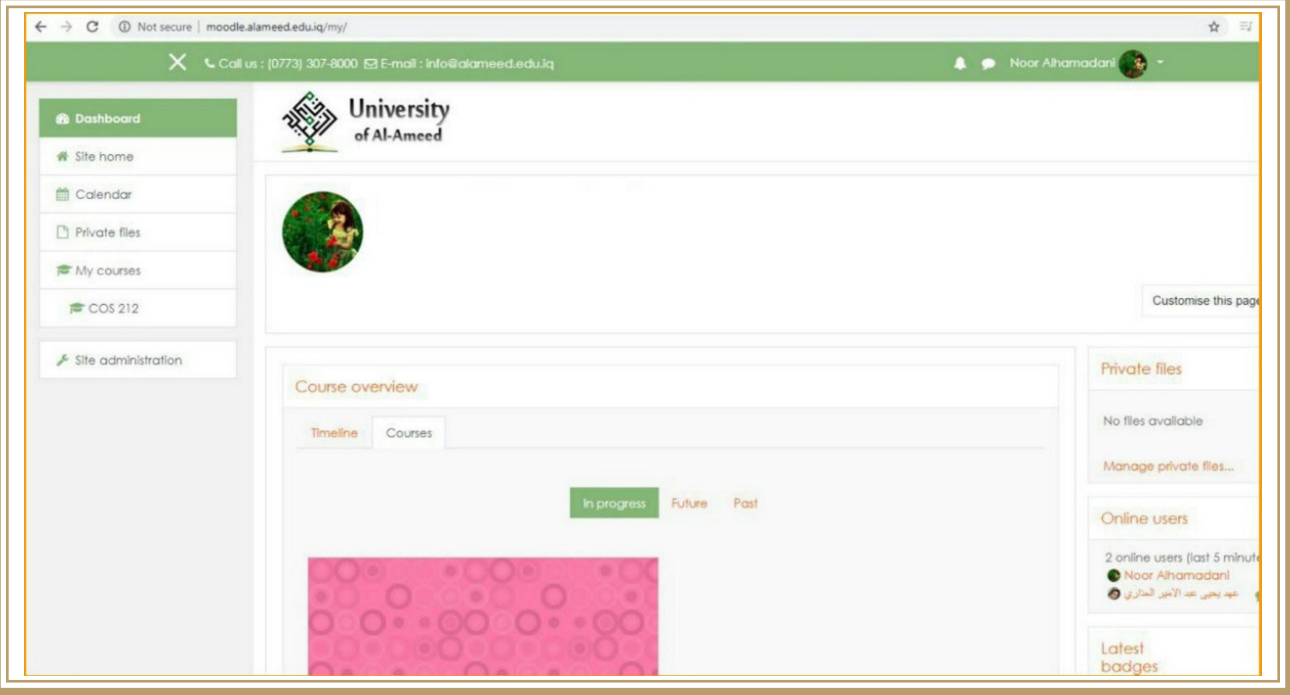

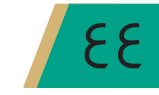

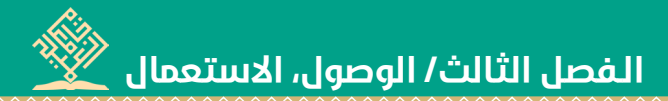

- اذ تشمل الواحهة الرئيسة على:
	- ١. التقويم
	- ٢. الملفات الشخصية
- ٢. المحاضر ات والمواد الدراسية الخاصة بالمرحلة أو المقرر، ويكون الدخول اليهـا بعـد النقـر علـي أي مادة دراسية؛ لتظهر لك المحاضرات والمتعلقات الدراسية الخاصة بتلك المادة، إذ يمكنك تحميلهـا علـى الحهـاز الخاص بك.

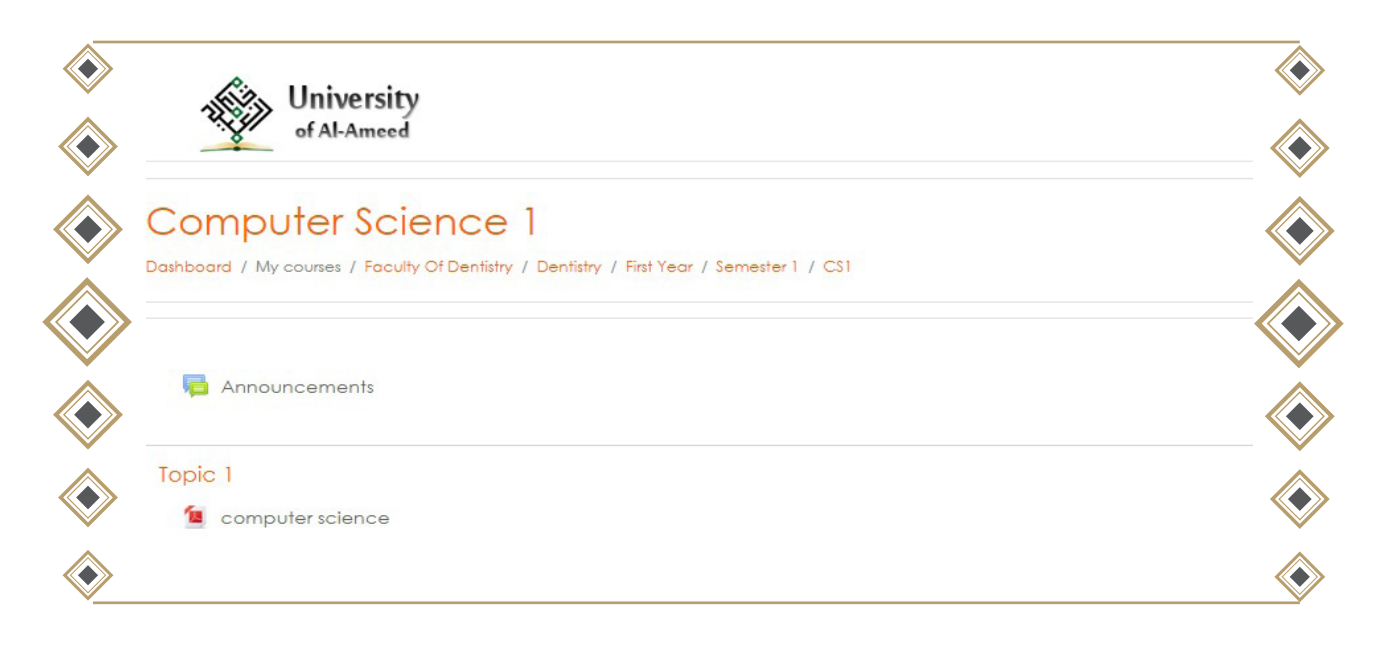

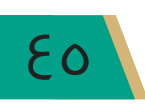

### **ملحوظة**: يتيح لك التطبيق إدارة الملف الشخصي بالحسـاب عن طريق ( profile) كما موضح

في أدناه:

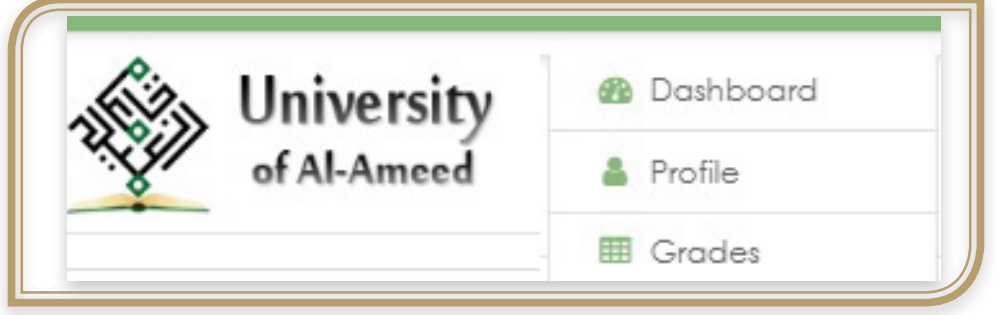

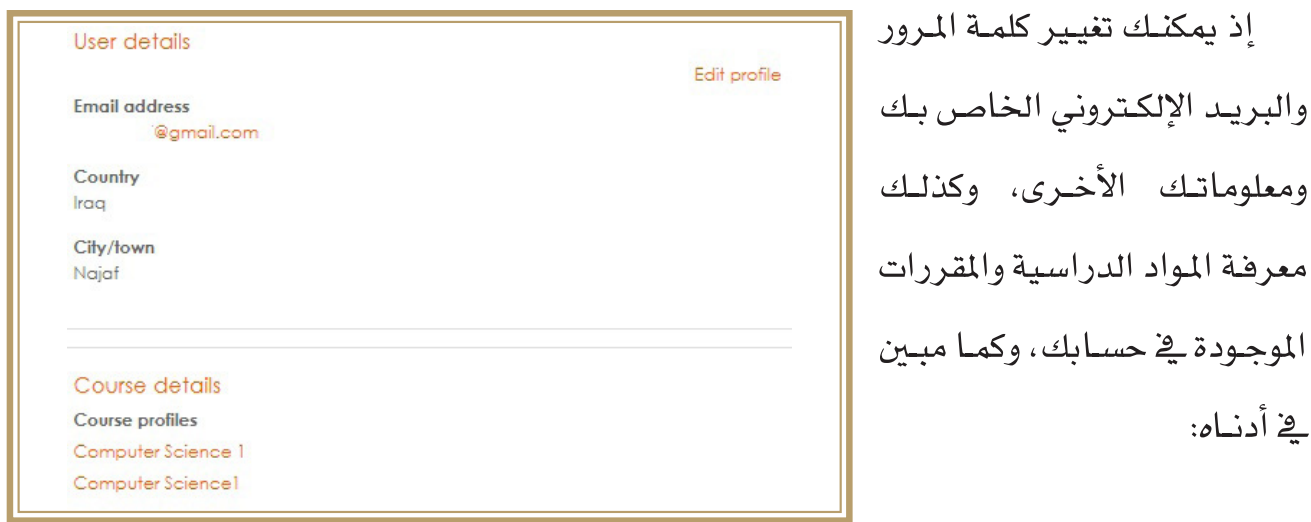

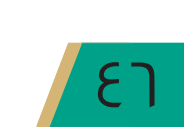

ومعلوماتك

يخ أدنــاه:

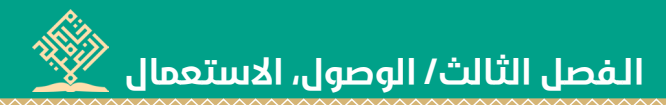

## • استقبال الأسئلة والرسائل وإرسالها.

يمكنك رؤية الإشعارات والرسائل عن طريق رمز الرسالة، كما مبين في الصورة:

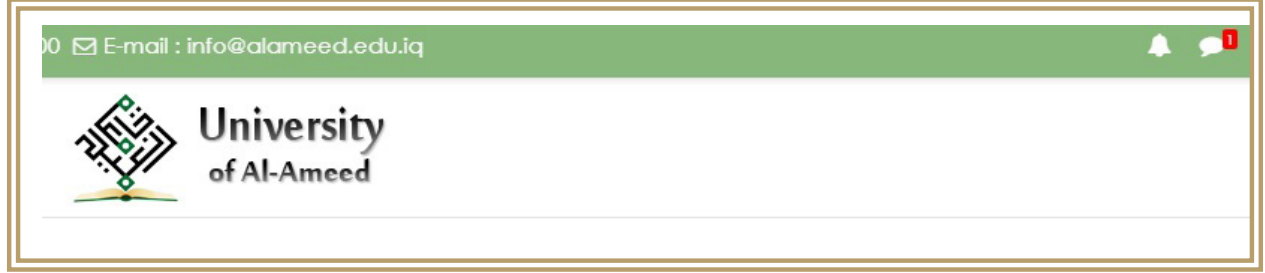

ويمكنك إرسال رسائل من أجل التواصل مع التدريسي أو الطلبـة المشتركين في المقـرر نفسـه؛ عـن طريق اختيار رسـالة جديدة (New  ${\rm Message}$ ) ، وكمـا موضـح في أدناه:

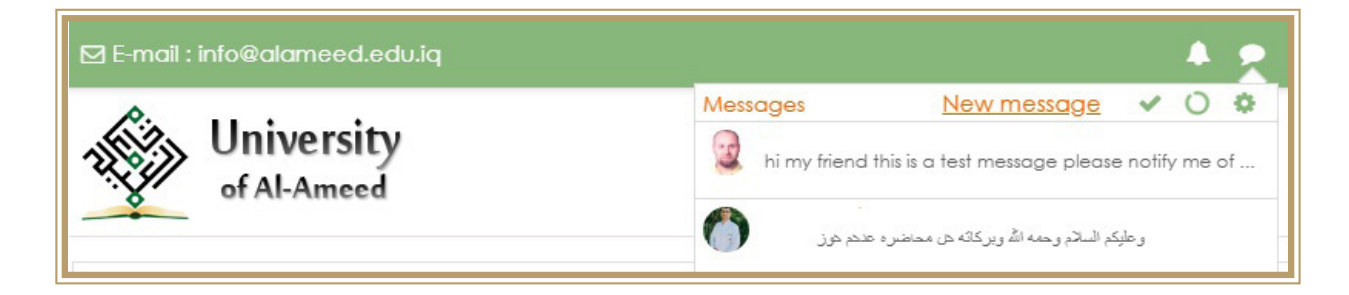

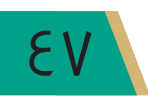

 **دليل التعليم اإللكتروني في جامعة العميد دليل التعليم في جامعة العميد**

#### والبحث عن الشخص المقصود وكتابة الرسالة وكما مبين يف أدناه:

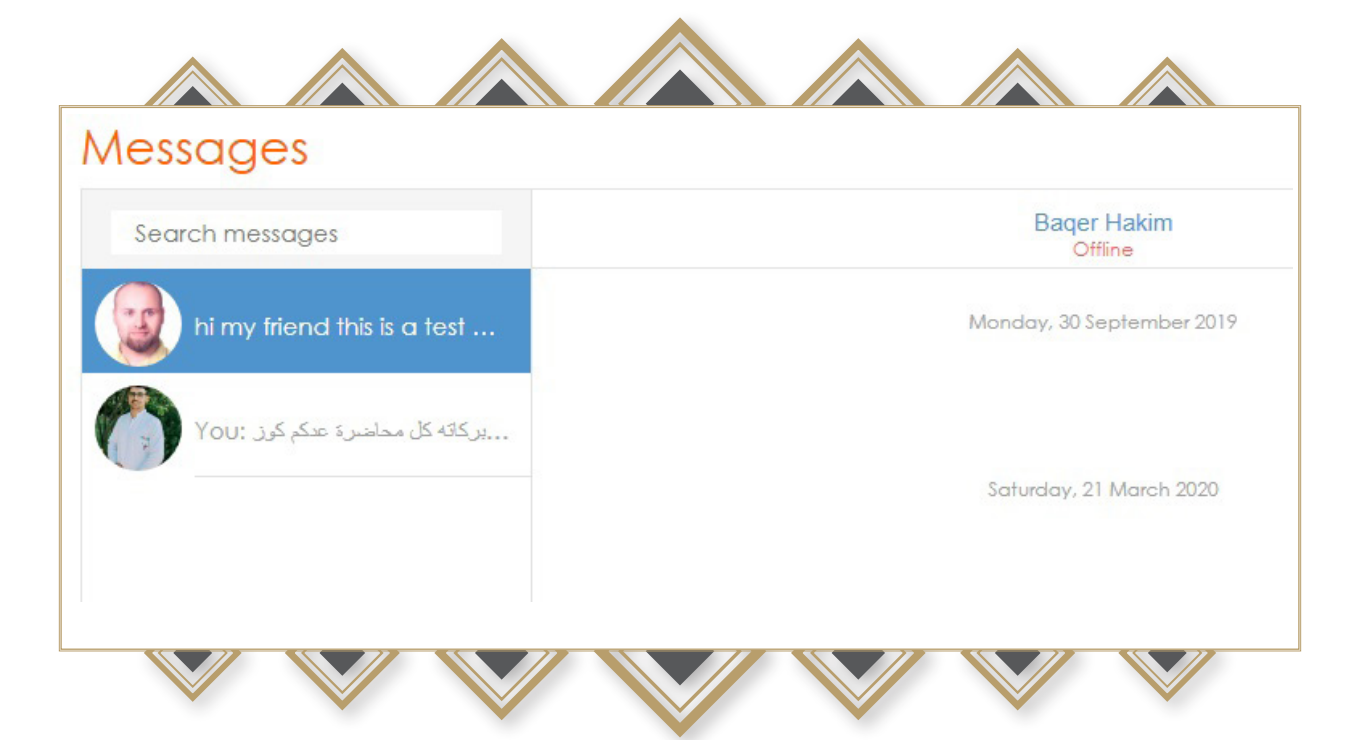

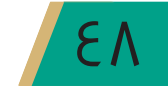

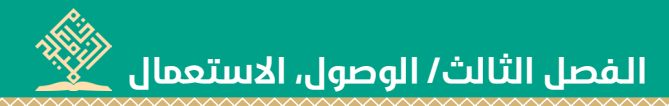

## • إجراء الاختبار الإلكتروني والاطلاع على درجات الطالب. لإجراء الاختبار الالكتروني تتبع الخطوات الآتية:

بعد تسجيل الدخول في النظام والدخول على الدرس أو المقرر المطلوب؛ ستظهر إيقونة الاختبار مثل: أي محاضرة مرفوعـة، وكما مبين في ادناه:

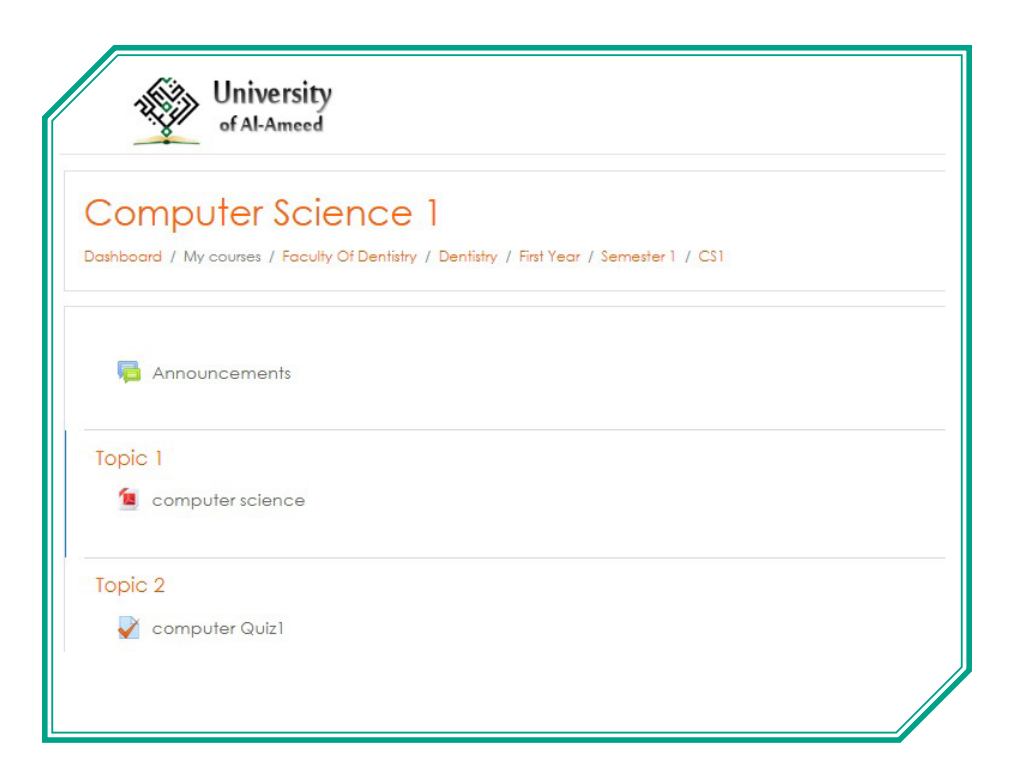

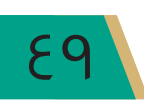

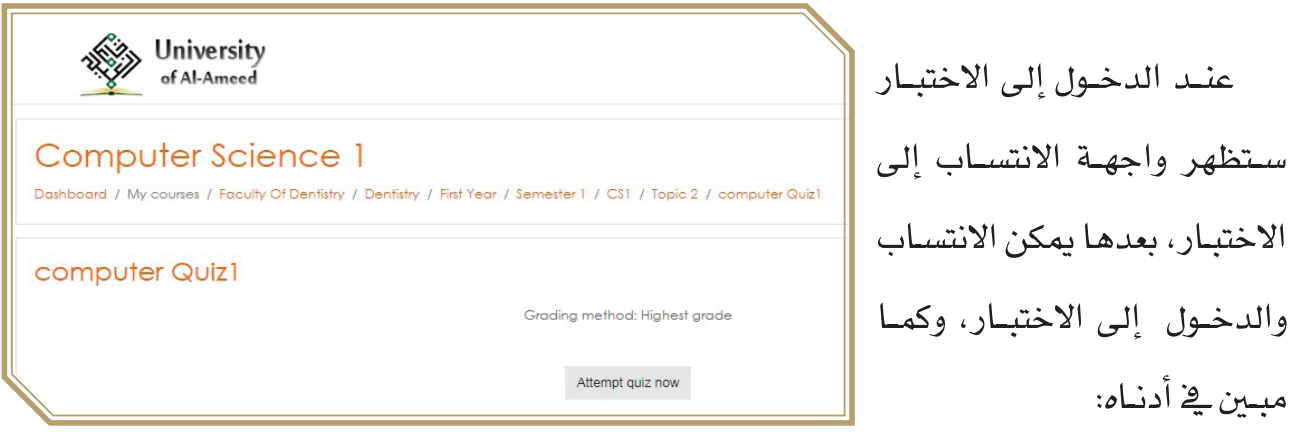

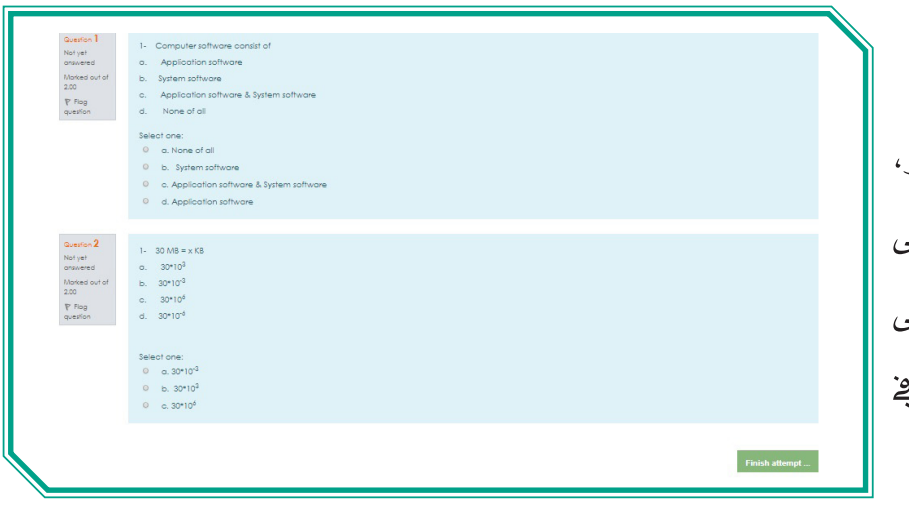

عند الدخول إلى الاختبـار تتـم الإجابـة الإلكترونيـة علــو الأسئلة، ومن ثمَّ الضغط علـ إنهاء الاختبار كما هو موضح <u>ه</u> أدناه:

الفصل الثالث/ الوصول، الاستعمال

ملحوظة: في حال الرغبة في تغيير الإجابات، يتم الضغط على خيار (إعادة المحاولة) (Return to attempt)، أما عند التأكد من الإجابات يمكنك اختيار (الإنهاء والتسليم) (Submit all and finish)، وكما مُيين في أدنياه:

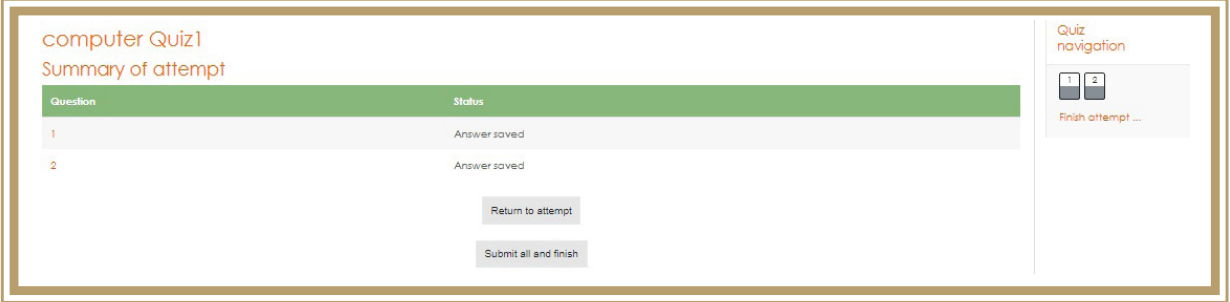

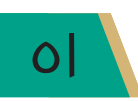

 **دليل التعليم اإللكتروني في جامعة العميد دليل التعليم في جامعة العميد**

### وبذا تكون أتمَمَّتَ الاختبار الإلكتروني، وستظهر نتيجة الاختبار تلقائيا، كما مُّبين يف أدناه:

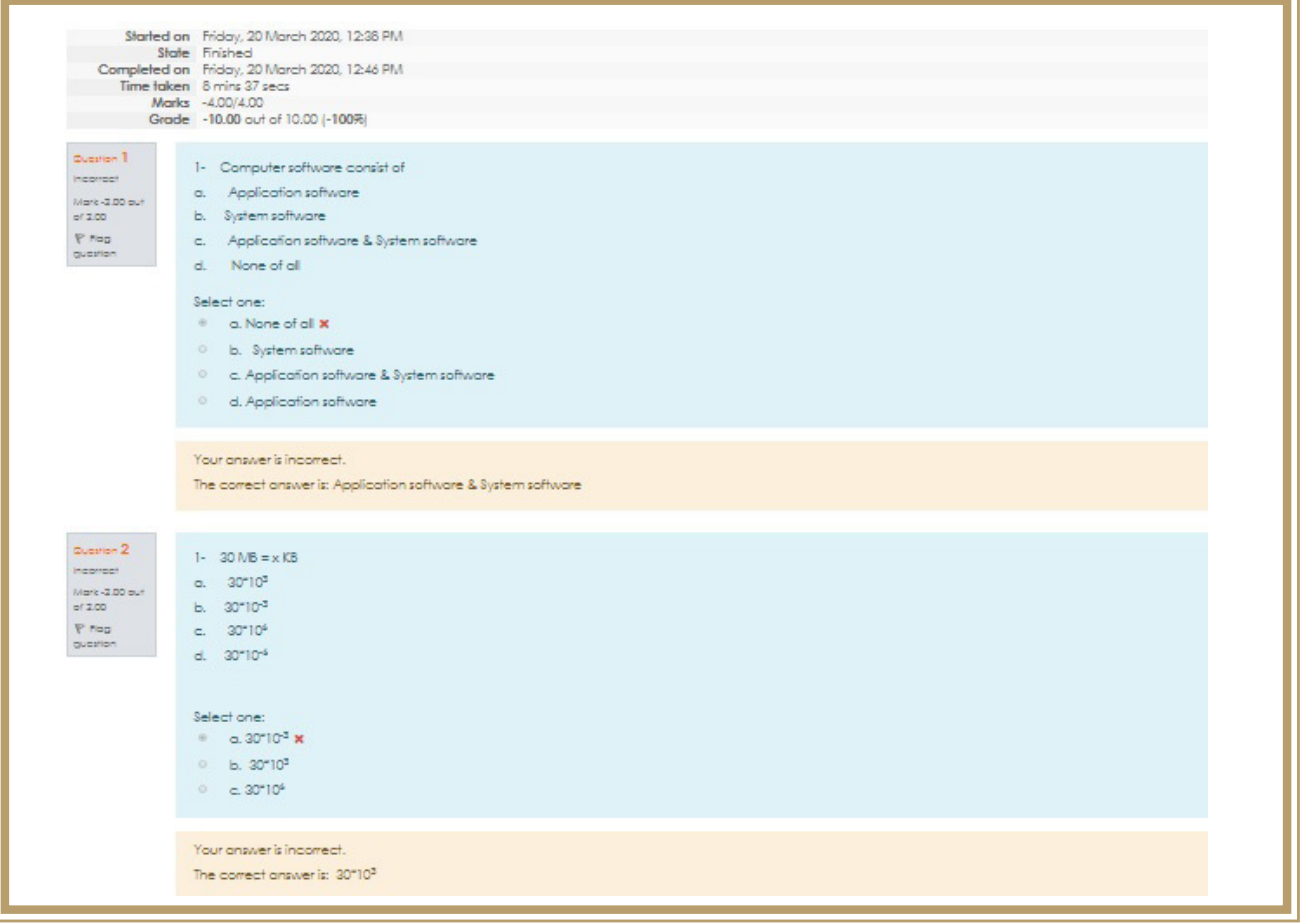

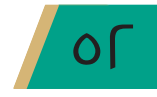

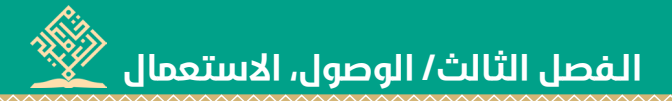

٢. الوصـول إلى منصّة جوجل كلاس رووم (Google Classroom)، وكيفية الاستعمال.

• الوصول إلى منصّة جوجل كلاس رووم (Google Classroom)

يتحقـق الوصـول إلى منصّـة جوجـل كلاسن رووم (Google Classroom) عـبر اتبـاع الآتي:

**الخطوة الأولى :** إدخال الرابط الآتي <u>ي</u>ة أي متصفح للإنترنت

https://classroom.google.com

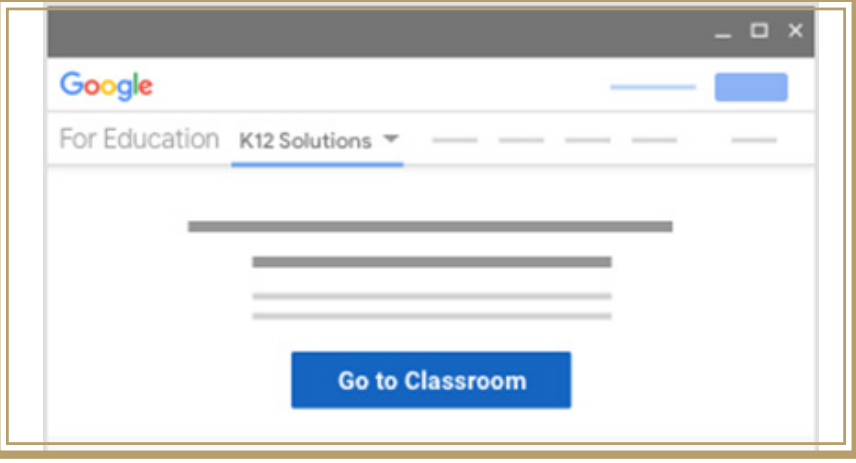

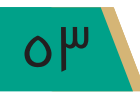

سبب التعليم الإلكتروني في جامعة العميد <u>التعليم</u>

اخلطوة الثانية:نظام Android ونظام IOS.

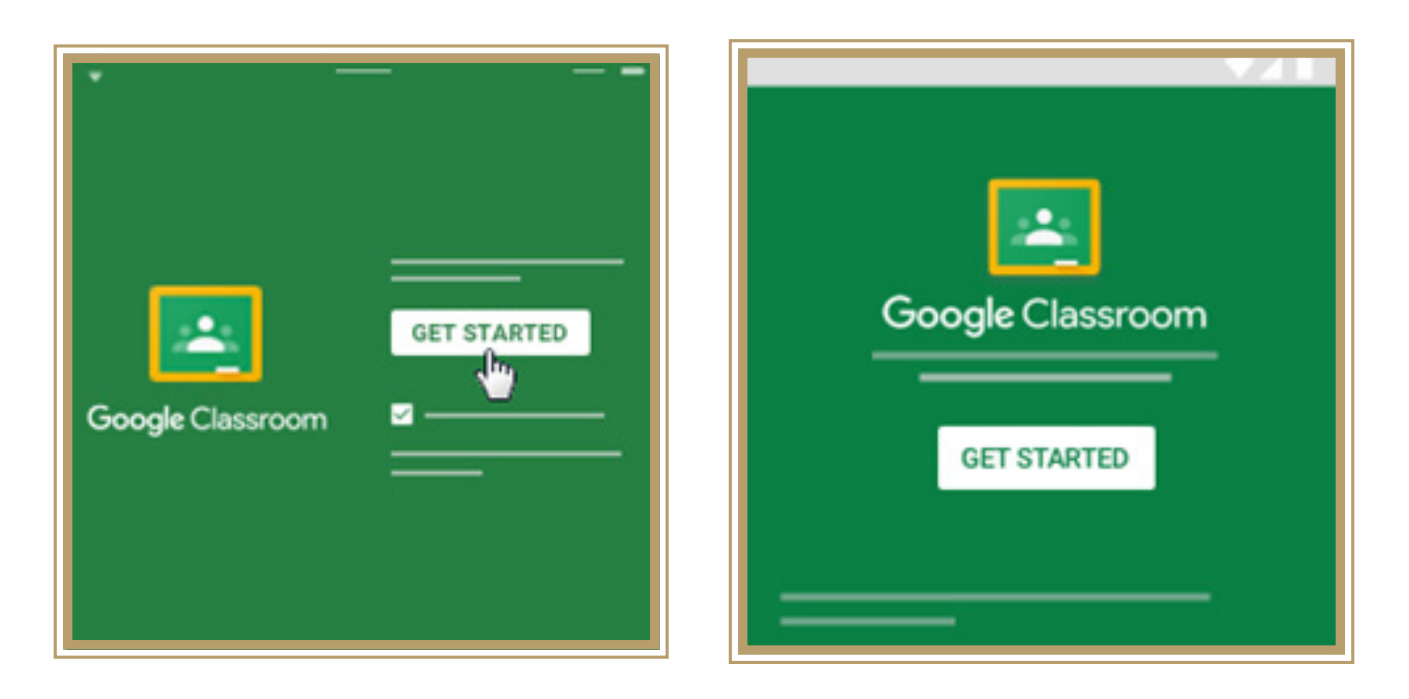

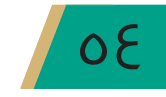

الفصل الثالث/ الوصول، الاستعمال

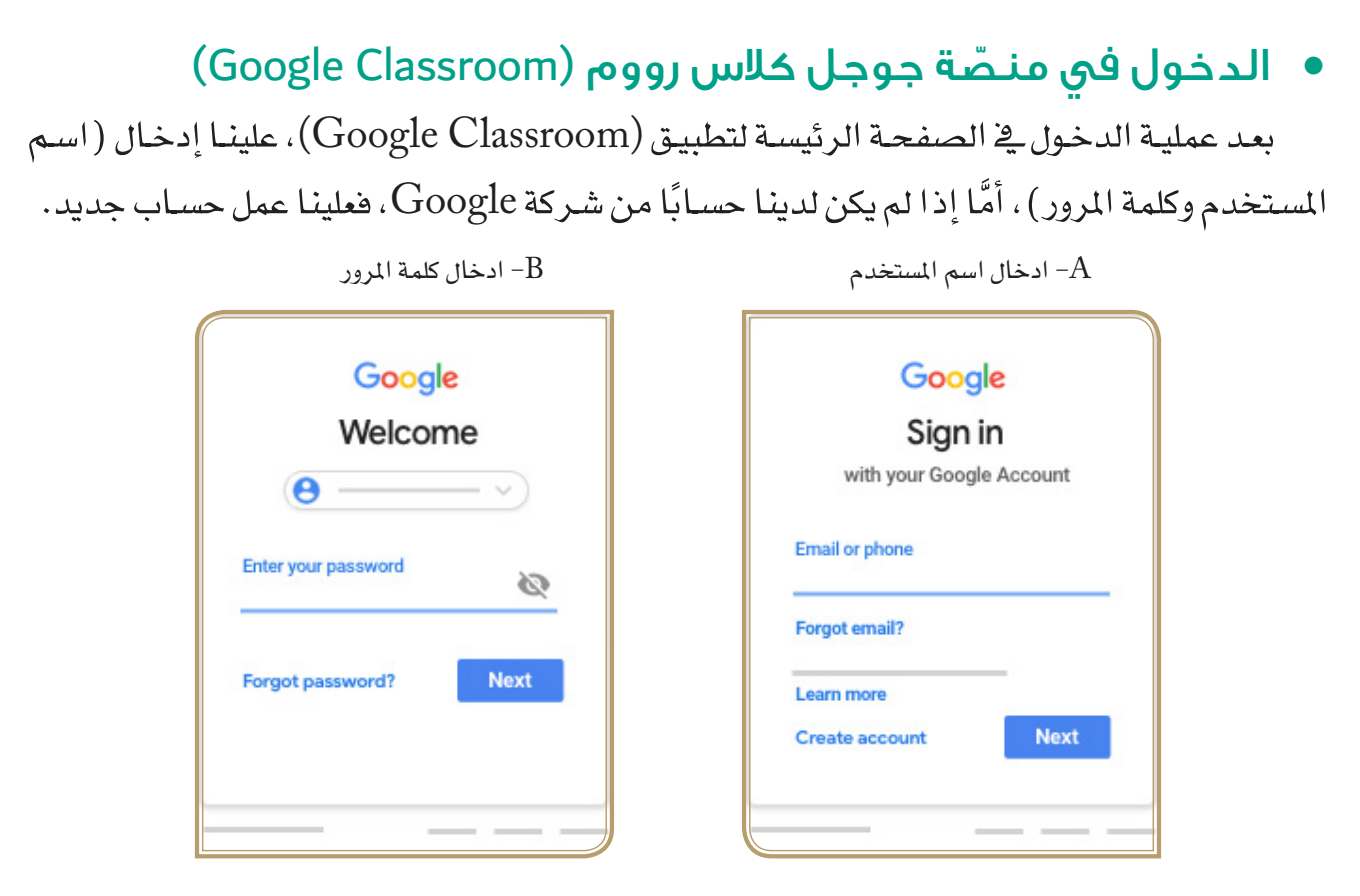

ملحوظة: في حال نسيان كلمة المرور، بمكنك اختيار (نسيان كلمة المرور Forgot password ) ، كما مبين في أعلاه. في هذه الحالة يتخذ برنامج Google إجراءاته الخاصة في تشخيص المستخدم واعطائه كلمة مرور جديدة.

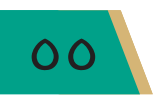

ري.<br>\*\*\*\* دليل التعليم الإلكترونا في جامعة العميد

بعد الدخـول إلى منصّــة جوجـل كلاسن رووم (Google Classroom)، تظهـر لنــا الواجهــة الرئيسة وكما مبين في أدناه:

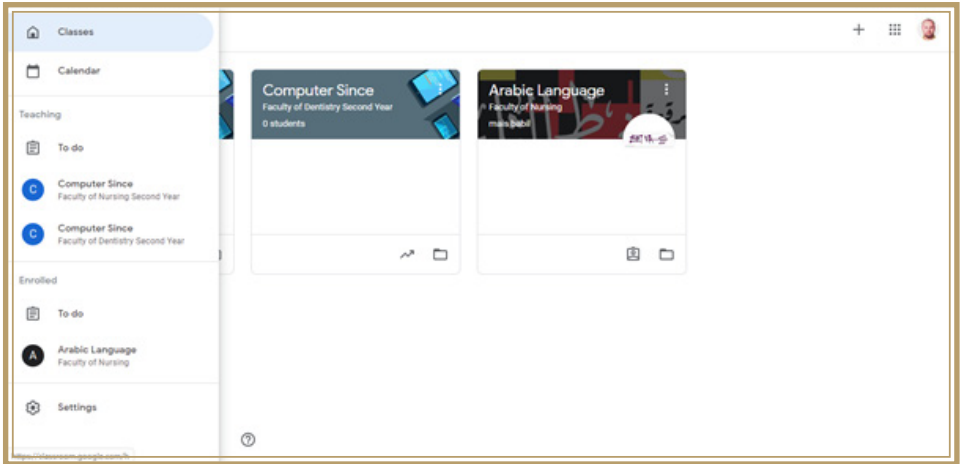

إذ تشمل الواجهة على:

- الصفحة الرئيسة.  $\mathcal{L}_{\mathcal{A}}$ 
	- التقويم. a s
	- الملف الشخصي.  $\sim$
- الصفوف الدراسية.  $\mathcal{C}^{\mathcal{A}}$

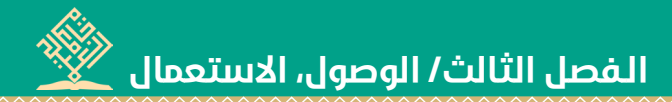

#### • الصفحة الرئيسية.

يَّ الصفحة الرئيسة تظهـر لنـا الصفـوف الدراسية، إذ يمكننـا الانضمـام إلى صف دراسـي جديد، وكذلك يمكننا تغيير الإعدادات المبينة في أسفل الصفحة الرئيسة من جهة اليسار.

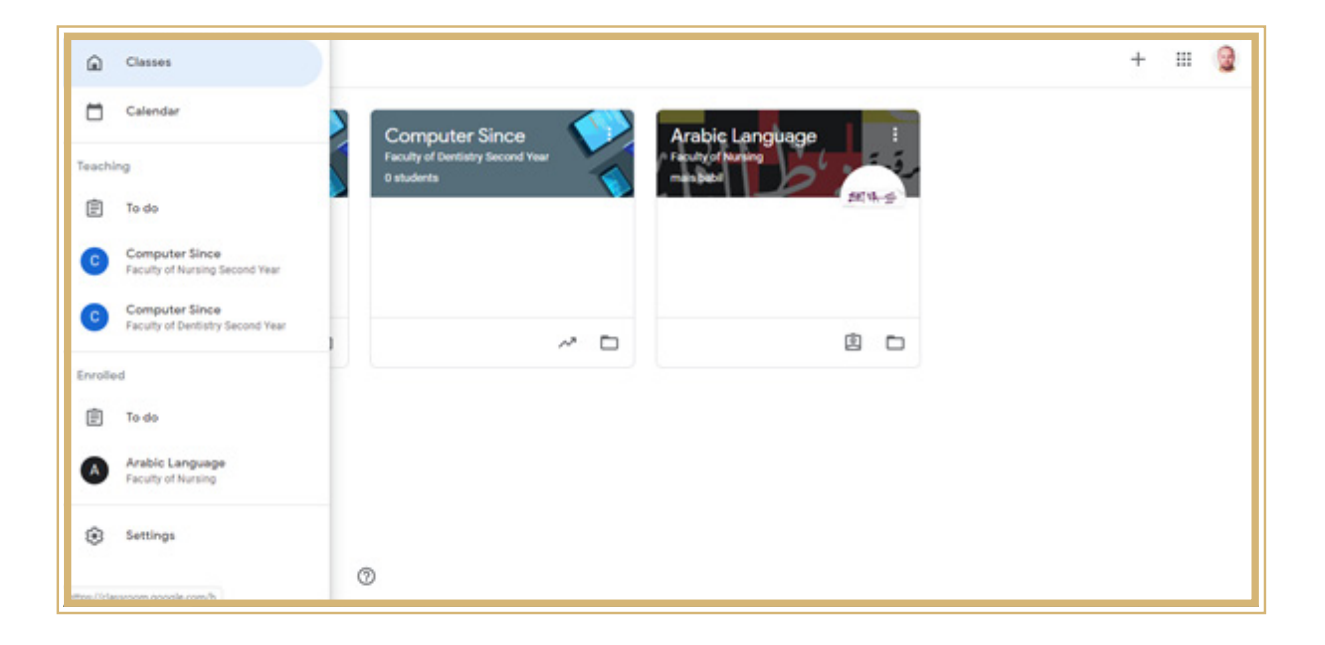

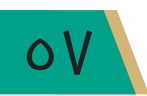

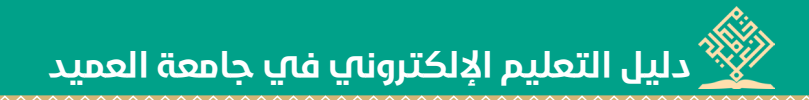

### • الملف الشخصي:

يُعدُّ الملف الشخصي في منصّـة جوجل كلاس رووم (Google Classroom) الملف نفسـه

يخ حسـاب Google، إذ يمكنـك تغيـير كلمـة المـرور، الصـورة، البريـد الإلكـتروني وبياناتـك جميعهـا،

الموجودة فے حسابك الخاص فے Google.

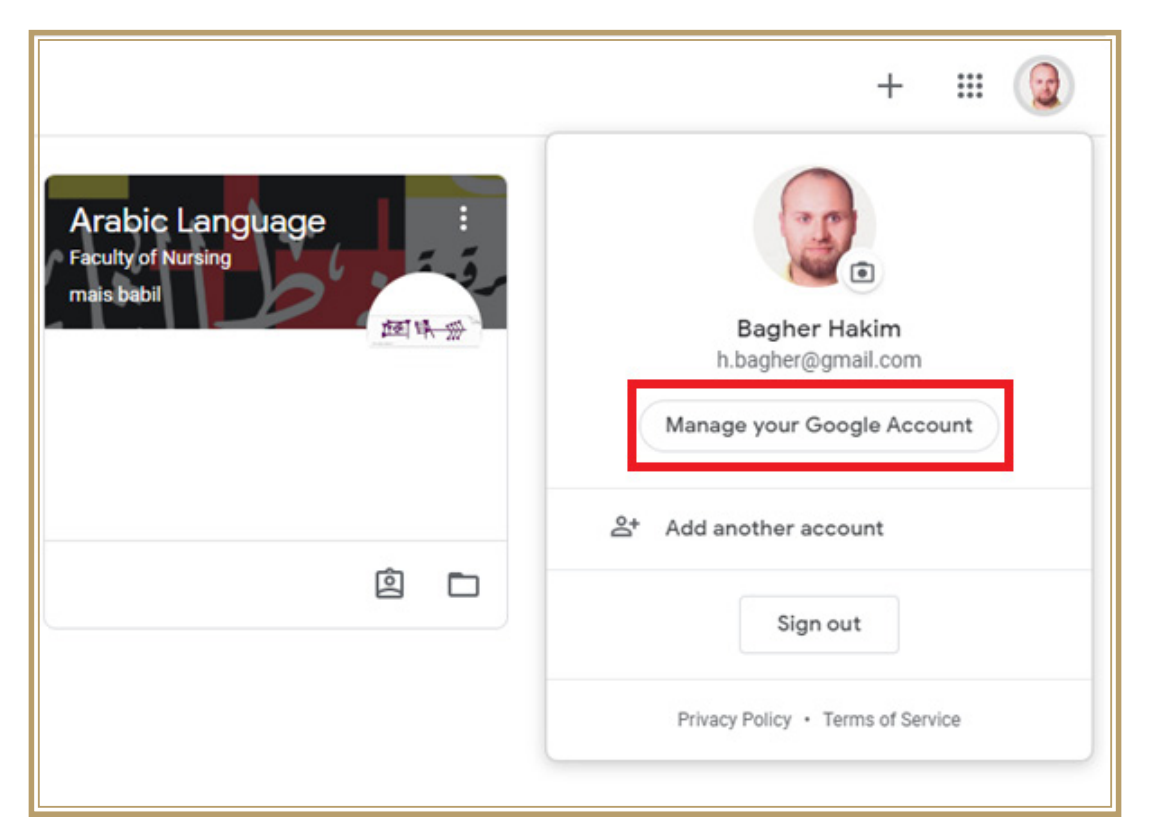

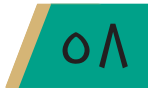

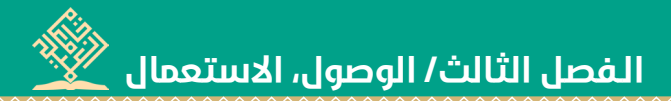

#### • الصفوف الدراسية:

يمكننا الانضمام إلى الصف الدراسيِّ في طريقتين:

**الطريقة الأولى:** يمكننا الانضمام إلى الصف الدراسي باستعمال رمز الصف، بعدما نحصل عليه من أستاذ المادة، عندئذ يمكننـا استعمال الرمـز للإضافـة إلى الصف عن طريـق الضغط على زر الموجود في أعلى اليمين من الصفحة، ومن ثمَّ اختيار (Join Class) كما مبين في أدناه:

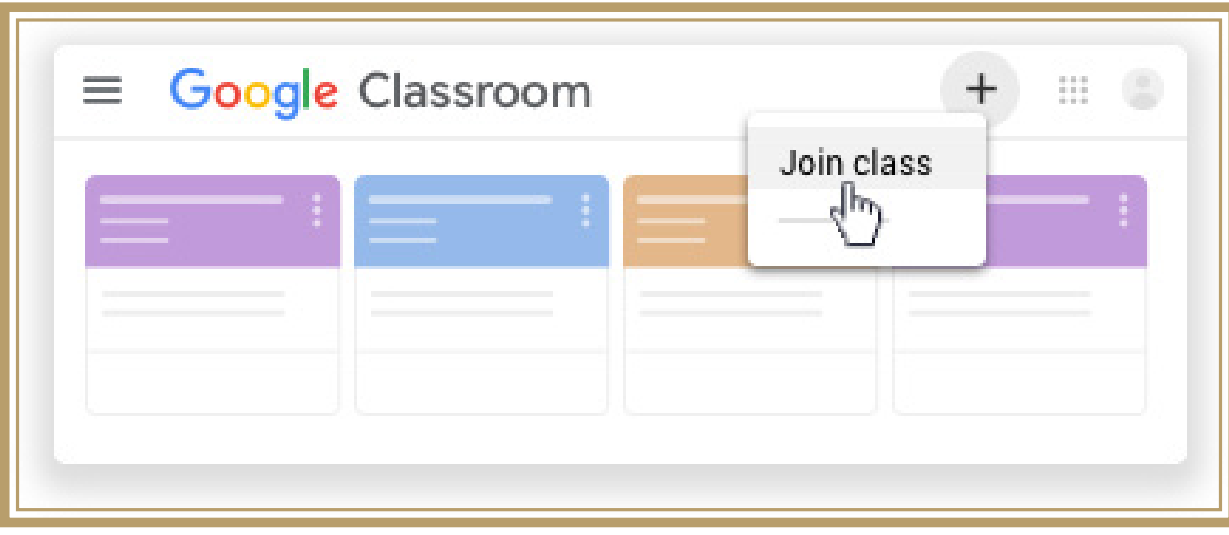

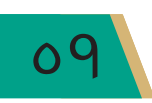

# بعد اختيـار(Join Class)، يُطلب منَّـا إدخـال الرمـز الـذي تم اسـتلامه مـن الأسـتاذ ، وبعـد إدخـال الرمز نضغط على كلمة (Join) كما موضح <u>ي</u>ة أدناه:

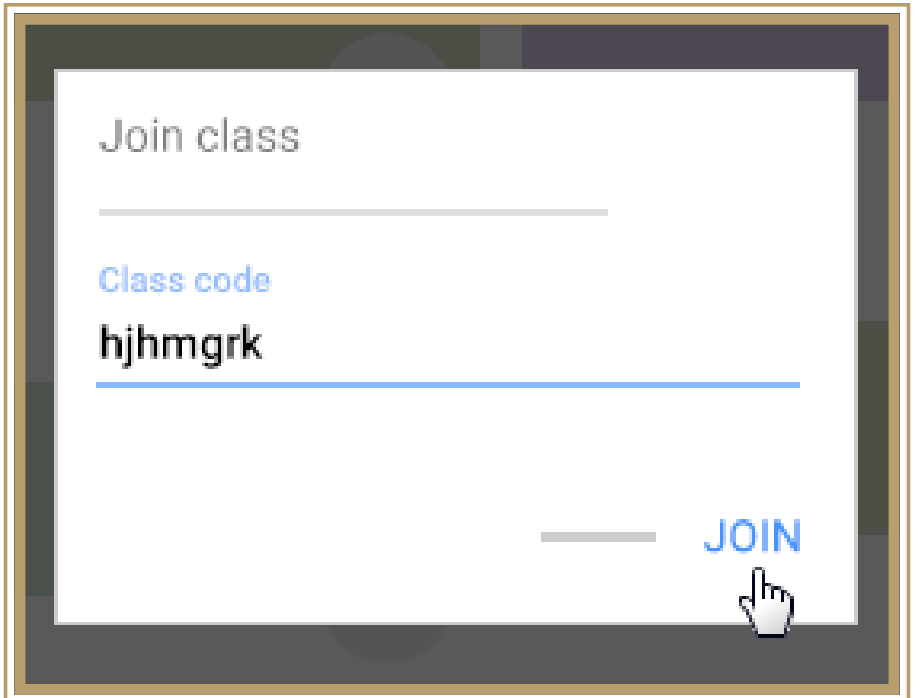

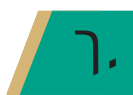

الفصل الثالث/ الوصول، الاستعمال

الطريقة الثانية: اقبل دعوة أستاذك إذا أرسل لك دعوة للانضمام إلى الصف، سترى دعوة انضمـام علـى بطاقـة الصـف في الصفحة الرئيسـية Classroom. يمكنك —حينئـذٍ–أن تضغط على زر القبول والارتباط، كما مبين في أدناه:

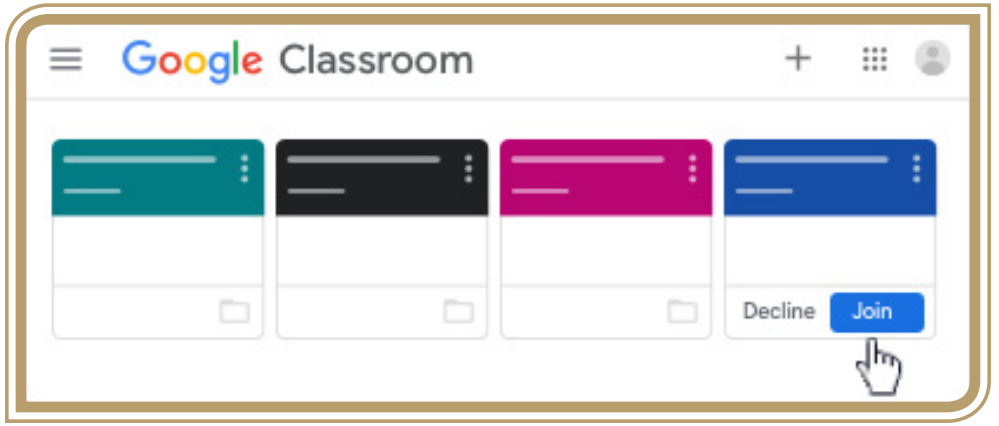

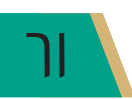

.<br>\* دليل التعليم الإلكترونا فقاي جامعة العميد

• أقسام الصف الدراسي. بعد الدخول في الصـف الدراسـي الموجـود في الصـفحـة الرئيسـة، نجد أنَّ الصف الدراسـي قد شَّسِّم على أربعة أقسام:

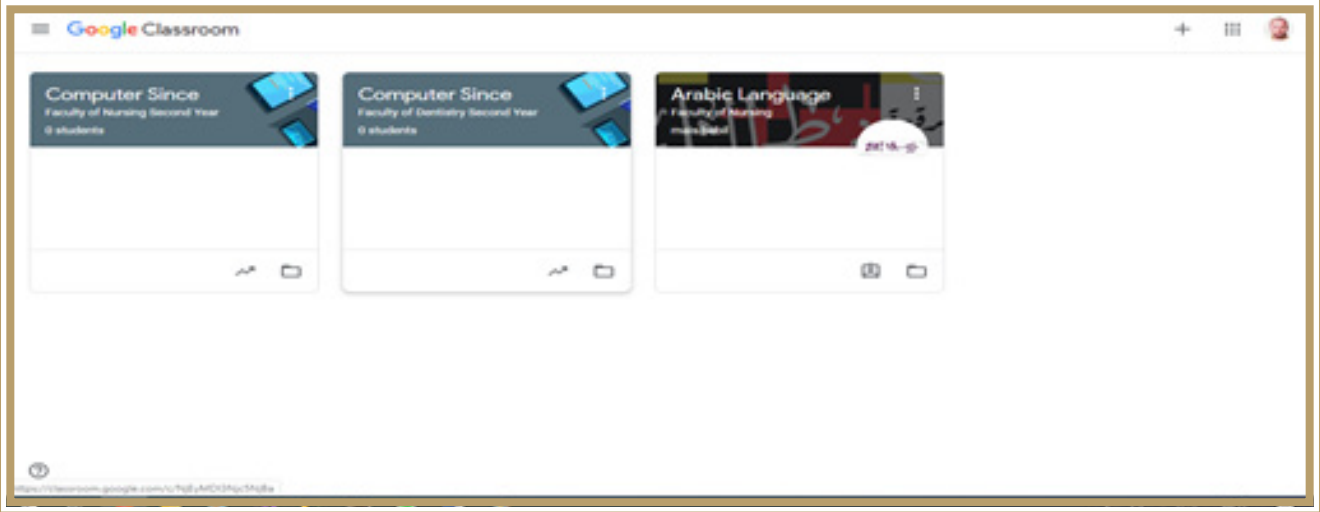

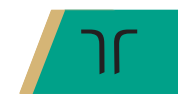

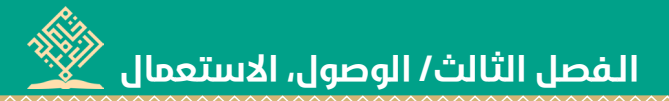

• القسم الأوَّل (Stream).

<u>ف</u>ـْ هذا القسم يمكننا:

- ١. مشـاهدة معلومـات الصـف: إذ يمكننـا مشـاهدة معلومـات الصـف، بعـد أن يقـوم أسـتاذ المـادة إدخال تلك المعلومات، كـ(موضـوع الصـف، رقـم الصـف، التوصيـف) .
- ٢. النشـر في الصفحـة: يمكننـا التواصـل مـع أعضـاء الصـف في هـذه الصفحـة عن طريق المشـاركات والتعليقات والردود، إذا كان الأستاذ يسمح بذلك.
	- ٢. مشاهدة آخر الأعمال فـ الصفحة.
		- ٤. الاحاية عن الأسئلة.

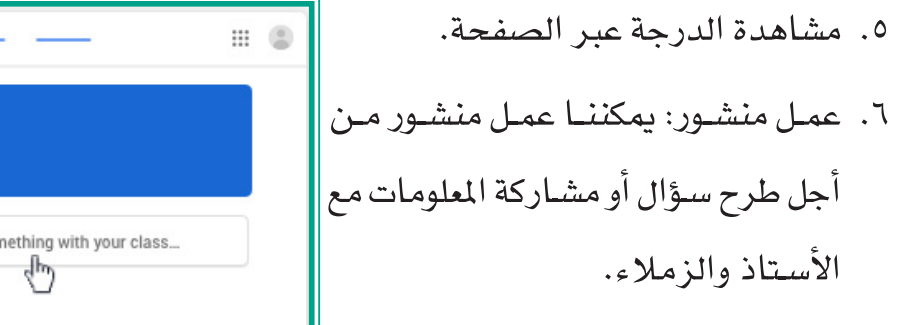

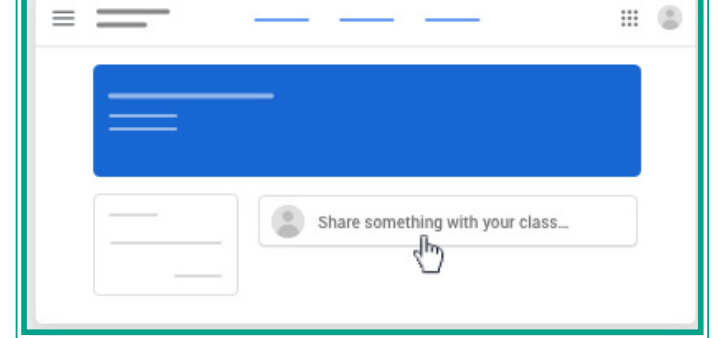

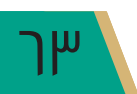

# • القسم الثَّاني Classwork.

يخ هـذا القسـم يمكننـا رؤيـة قائمـة شـاملة لأعمالنـا وواجباتنـا، إذ يمكننـا التحقـق مـن الدرجـات ومراجعة الواجبات، وتاريخ الاستحقاق، ومشاهدة أي عمل متأخر أو مفقود، وكذلك يمكننا تصفية أعمالنا بحسب الحالة، ومشاهدة تفصيلات إضافية كـ(التعليقات أو المرافقات). وفي هذا القسم يمكن أن يُرتّب الأستاذ الأعمـال أو الواجبـات بحسب الموضوعـات، كـ( الواجبـات المنزليـة أو المقالات) ، ولمرهة هـذه التفصيـلات علينـا اتبـاع الخطـوات الآتية:

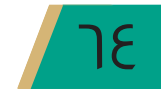

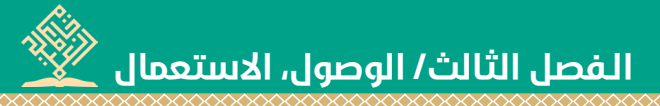

.<br>ا. الدخول <u>ي</u>ة الصف الدراسي

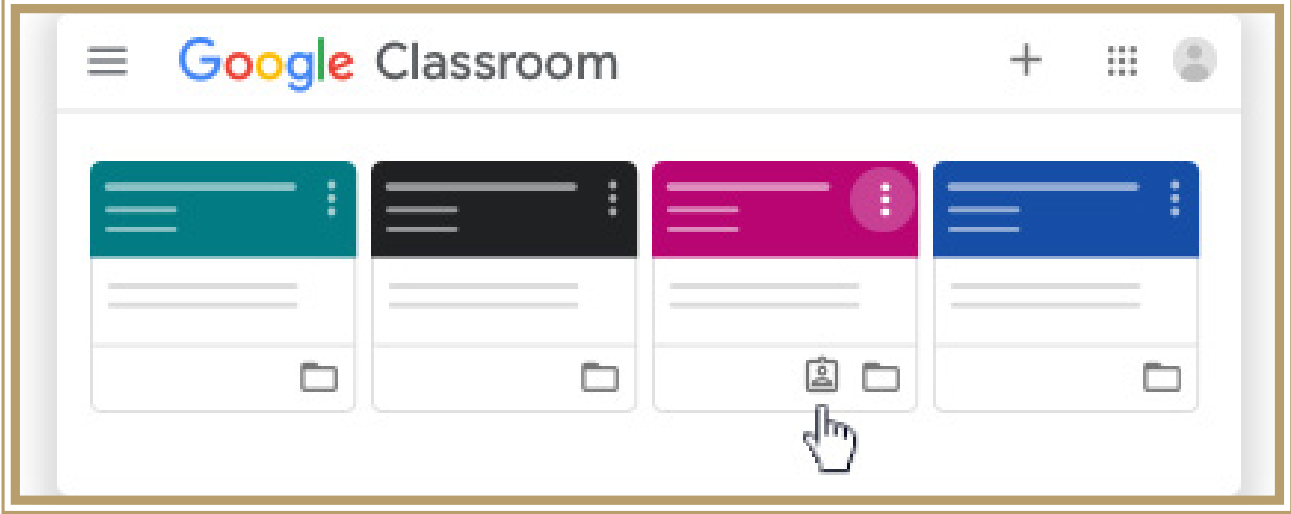

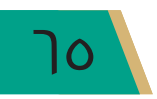

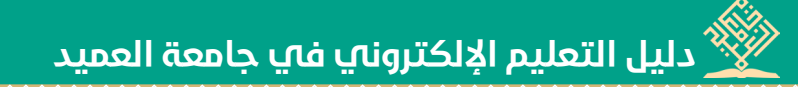

. بعد الدخول في الصف اضغط على View your work ، ستظهر لنـا الواجبـات وكما مبين View your vork . في أدناه:

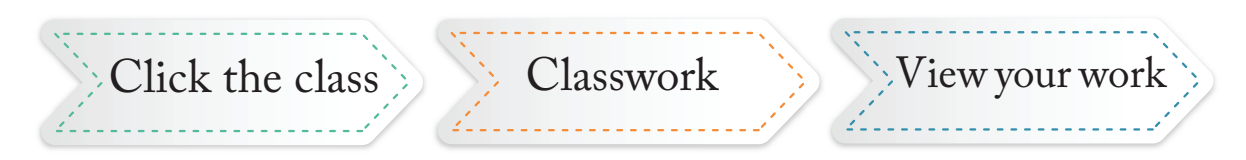

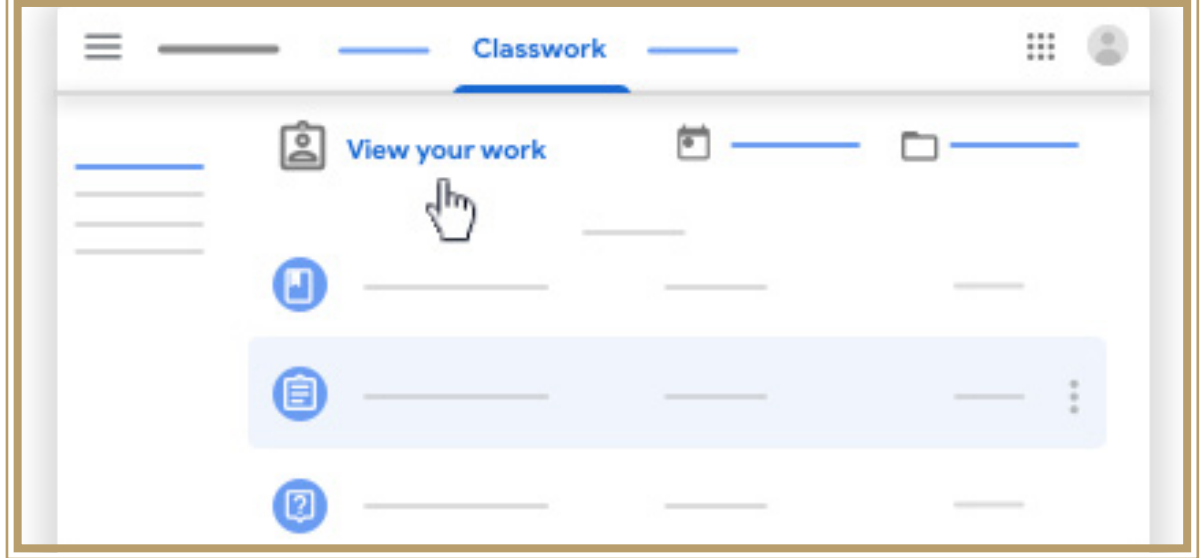

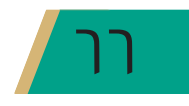

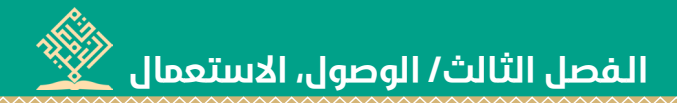

### ٣. ارسال الأعمال و الواحيات

بعـد إنجـاز الأعمـال والواجبـات، يمكنـك إرسـالها بوسـاطة المسـتند الشـخصـى الـذي حـدده لـك الأستاذ ، أو يمكنـك عمـل مسـتند Google الخاص يك.

ملحوظة: إذا كنت بحاجة إلى تعديل العمل أو الواجب الذي أرسلته، يمكنك القيام بعملية إلغاء إرسـال الواجب، ولكن أي واجب يتم تسـليمه أو وضـع عـلامة عليه بعد تاريخ الاسـتحقـاق يتم تسـجيله على أنه متأخر .

## خطوات إرسال الأعمال أو الواجبات:

۱. اذهب الی

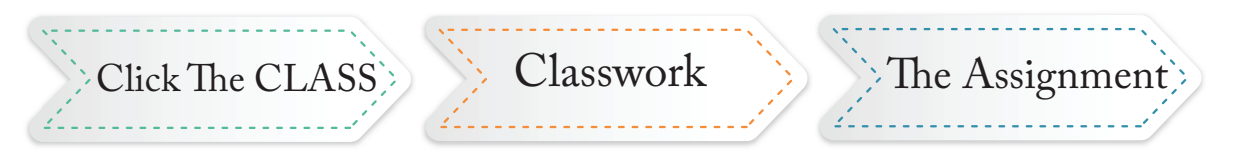

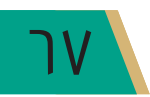

 **دليل التعليم اإللكتروني في جامعة العميد دليل التعليم في جامعة العميد**

.2 لإ�ضافة املرافقات ا�ضغط على:

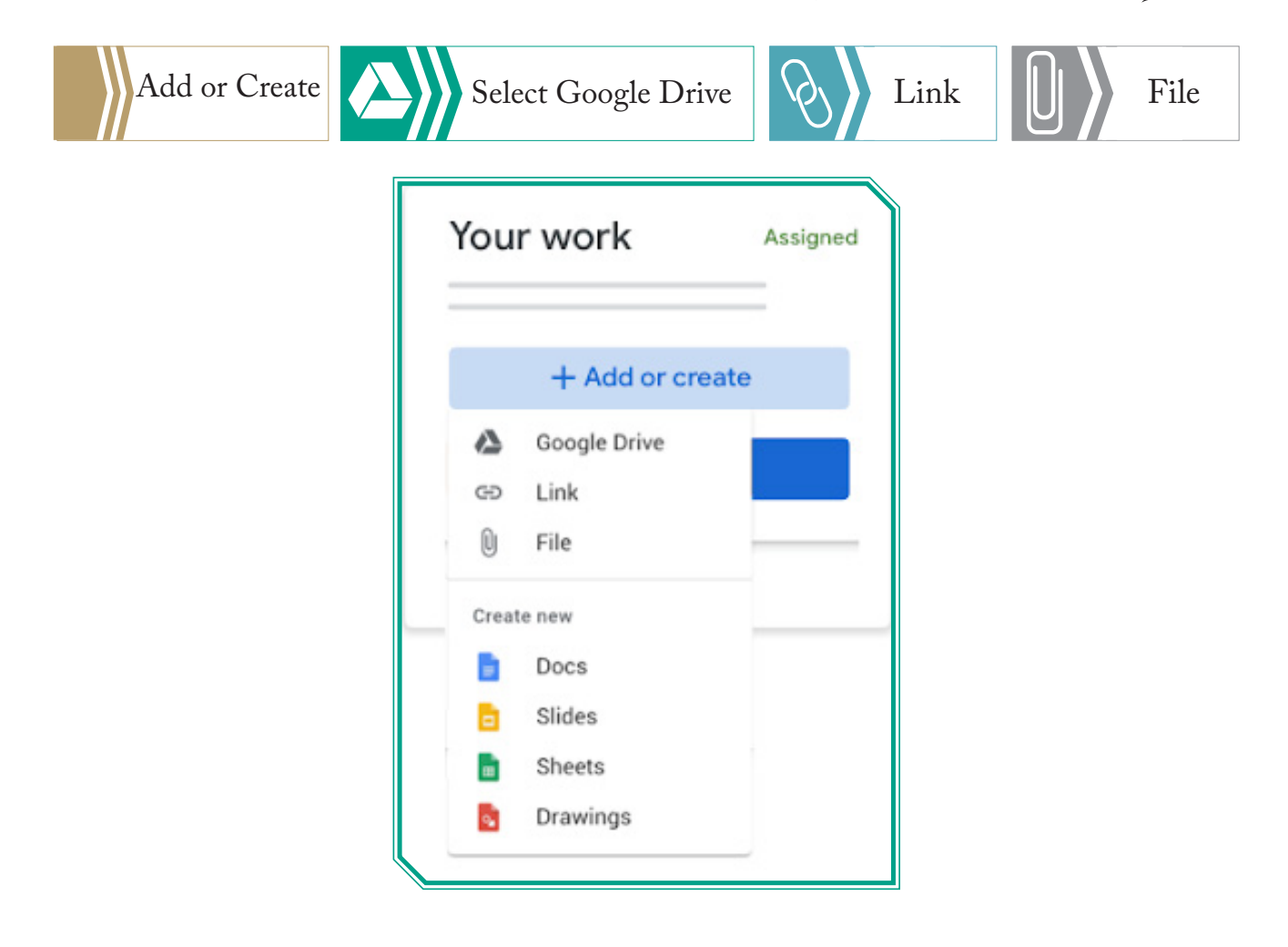

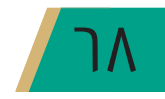

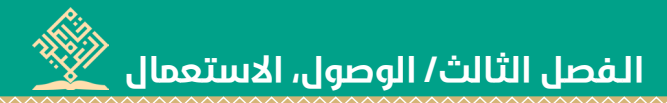

.3 لإر�سال العمل أو الواجب ا�ضغط على زر الإر�سال، كما مبني يف أدناه:

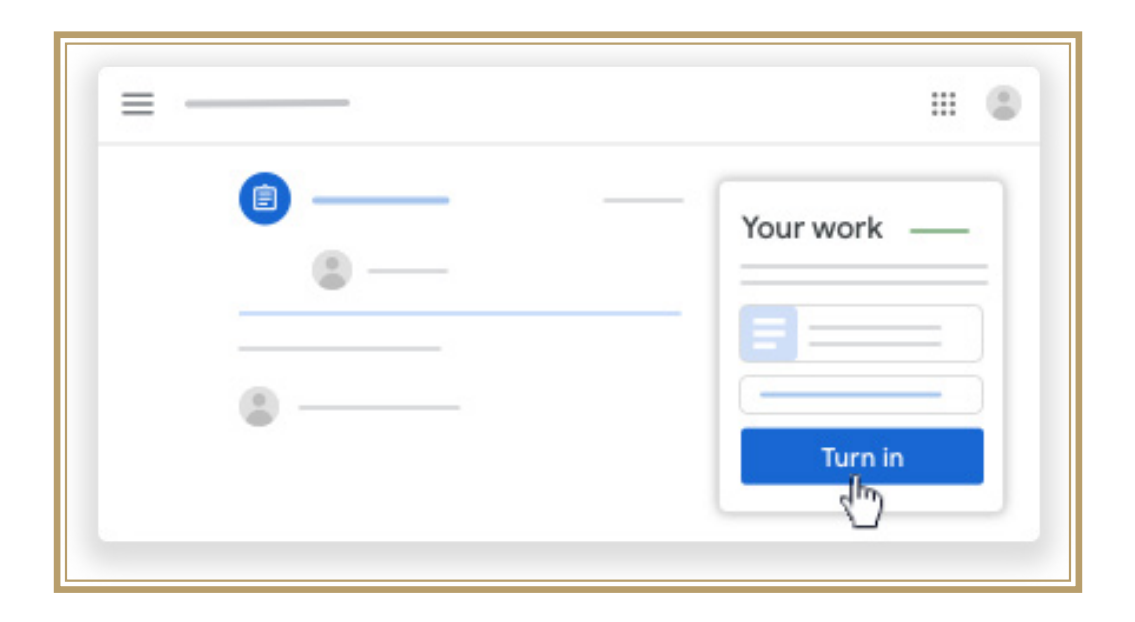

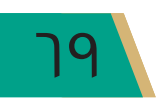

#### • إجراء الاختبار:

يمكن للأستاذ عمل نوعين من الأسئلة: ا**لنوع الأوَّل:** الأسئلة ذات الإجابات القصيرة. ا**لنّوع الثّاني** : الأسئلة متعددة الخيارات.

إذا كانت الأسـئلة مـن النــوع الأوَّل (ذات الإجابـات القصـيـرة) ، يمكنـك إدخـال الإجابـة بحسـب السـؤال، إمَّـا إذا كانت الأسـئلة مـن النـوع الثَّـاني (متعـددة الخيـارات) ، فيمكنـك تحديد الخيـار. ملحوظة ١: يمكنك رؤية إجابات زملائك بعد تسليم إجابتك، شريطة أن يسمح أستاذك بذلك. ملحوظة ٢: قبل الإجابة عن السؤال، يمكنك التحقق من التعليمات أو المرافقات، إذ يمكن أن يشمل

السؤال على مرافقات، مثل عنصر Google Drive أو رابط أو مقطع فيديو على YouTube.

ملحوظـة ٣: يمكنـك عرضن الأسـئلة والإجابـة عنهـا ـفي صفحـة "الواجـب الدراسـي" أو صفحـة Stream

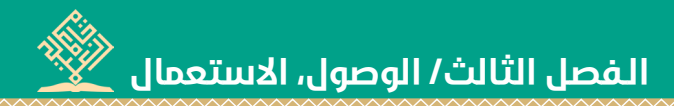

### • إرسال االختبار:

- د. اذهب إلى class Classwork the assignment
	- ٢. اختر السؤال وأجب عنه.
- .3 ا�ضغط على زر الإر�سال، وللتأييد ا�ضغط على done as Mark
- ٤. إذا كان السؤال يحتاج إلى إرسال مستند، فأرسله كما أرسلنا المستند ية الأعمال والواجبات.

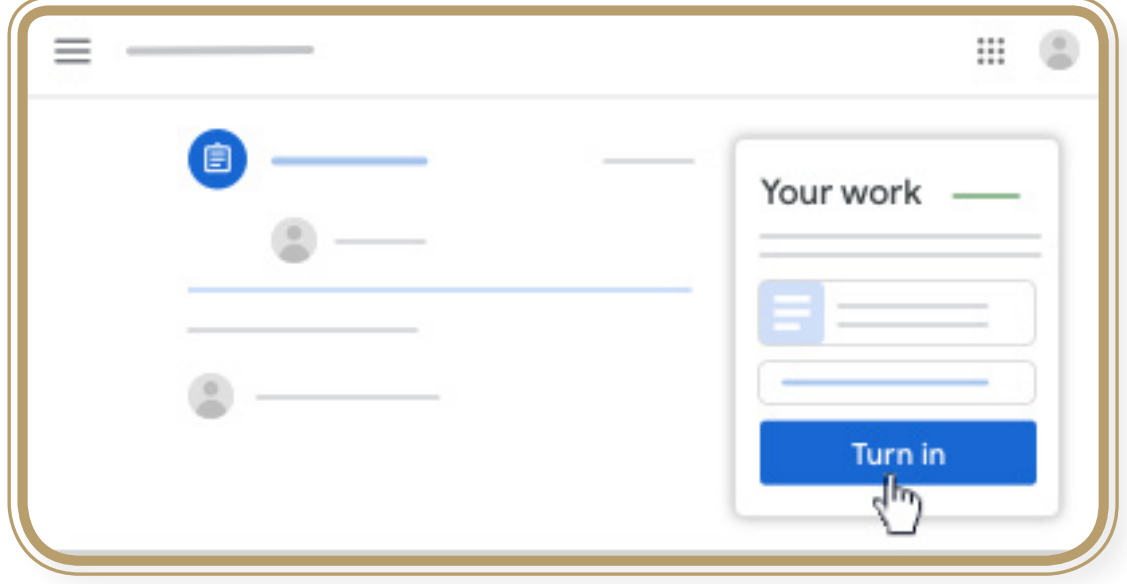

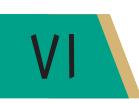

من السياسي.<br>ويحدد الله التعليم الإلكتروناي فاي جامعة العميد

• القسم الثَّالث People.

<u>ے</u> هذا القسم يمكنك أن تشاهد الأساتذة والزملاء <u>ے</u> الصف الدراس*ي*، كما مبي*ن* ے أدنا*ه*.

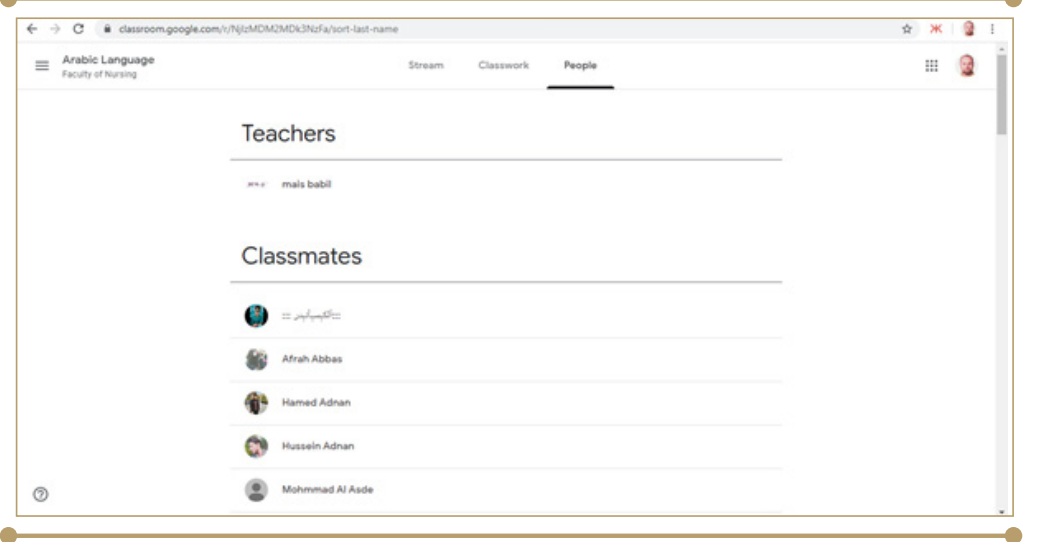

**ملحوظة**: يمكنك مراسلة الأساتذة والزملاء، فيما لوفغَّل الأستاذ إمكانية إرسال الايميلات،

ويتمّ ذلك عبر اتباع الخطوات الآتية:

- ١. اختر الصف الذي تريد المراسلة فيه.
- ٢. اذهب إلى People، كما موضّح في أدناه:

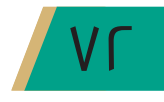
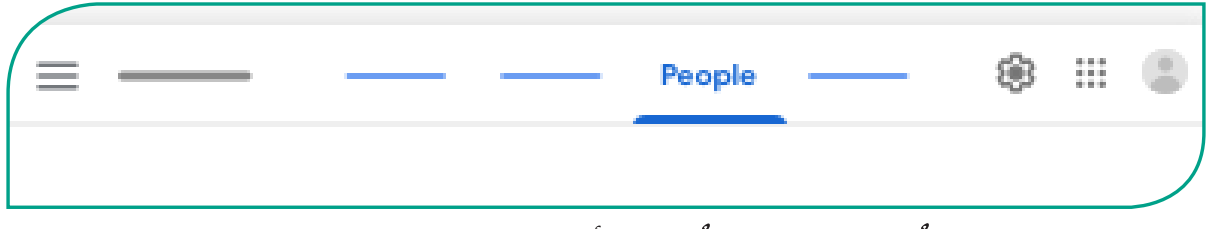

٠٣. اختر الإيميل الذي يُقابل الاسم كما مُبين <u>ي</u> أدناه:

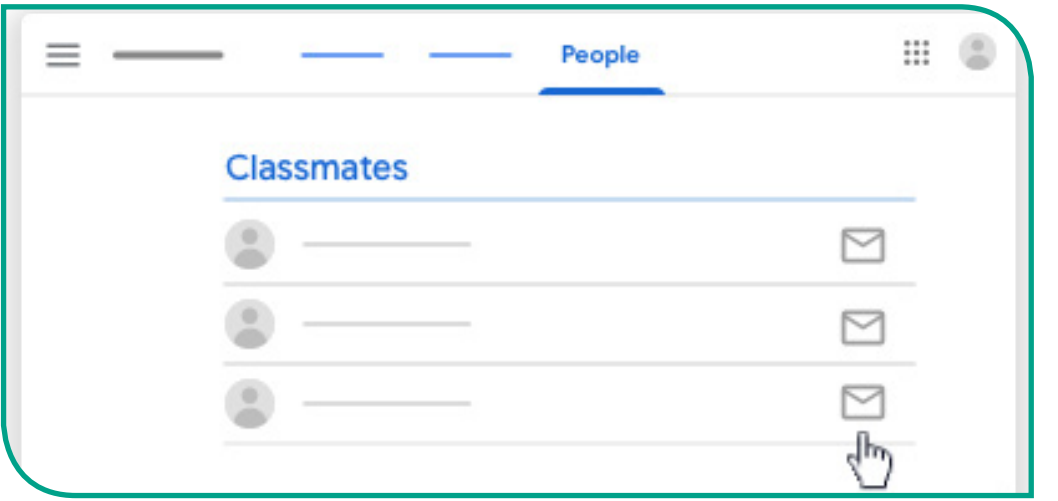

٤. اكتب الرسالة في البريد الجديد، ومن ثمّ أرسلها.

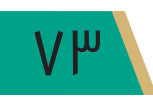

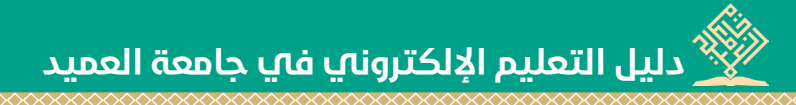

ه. لمشاهدة الرسائل اذهب إلى حساب البريد الالكتروني الخاص بك، كما موضح يفا أدناه:

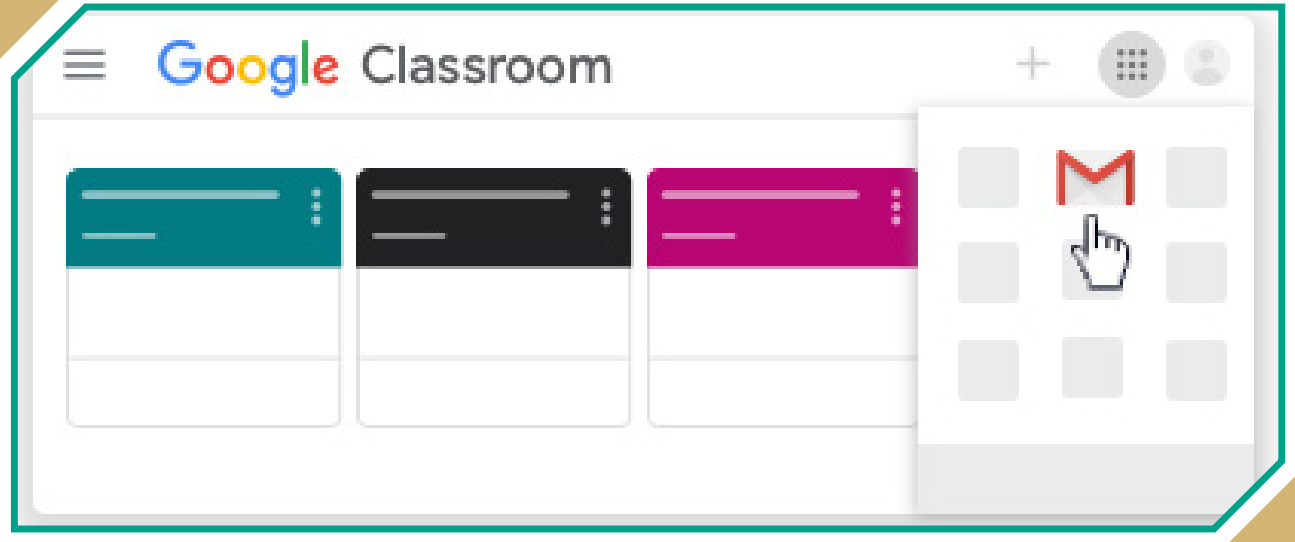

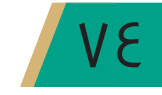

## • القسم الرابع: الإشعارات والرسائل الخاصة:

يخ هذا القسم يمكنك تشغيل الإشعارات أو إيقافها، فإذا أردنا الحصول على إشعارات أو رسائل،

علينا تشغيل الإخطارات أو الإشعارات وذلك عن طريق الذهاب إلى إعدادات Classroom.

تشـمل هـذه الإشـعارات (التذكـر بتاريـخ الاسـتحقاق أو الدعـوات للانضمـام إلى صـف دراسـي أو عندمـا يُعلّق شـخصًـا مـا علـى مشـاركتك أو يعـود أسـتاذك إلـى العمل...إلـخ).

ملحوظة: يمكنك تغيير إعدادات الإشعارات في أي وقت، كما يمكنك تشغيل الإشعارات جميعها ـِيخ آن واحد ، أو اختيار الإشعارات التي تحصل عليها ، فضلًا عن إمكانية تشغيل الإشعارات لصف دراسي أو ايقافه.

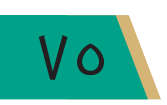

 **دليل التعليم اإللكتروني في جامعة العميد دليل التعليم في جامعة العميد**

• تشغيل إشعارات اإليميل أو إيقافها:

يمكنك تشغيل إشعارات الإيميل أو إيقافها عبر اتباع الخطوات الآتية:

- .1 اذهب إىل Classroom Google.
- .2 اضغط على $\equiv$  أعلى الصفحة من جهة اليسار، وكما مُبين ي أدناه:

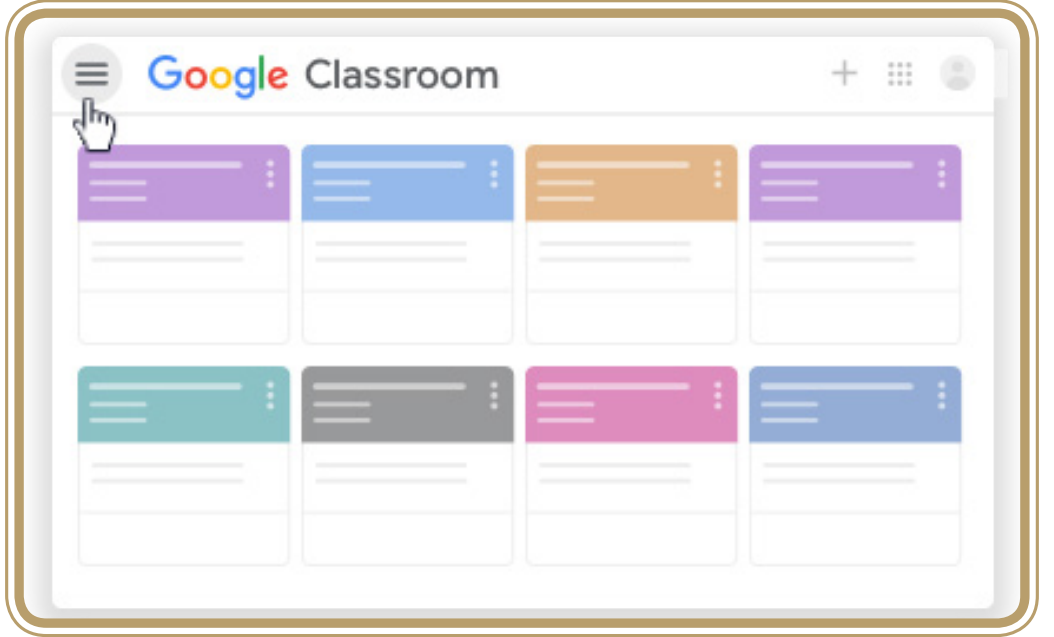

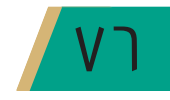

**دليل التعليم اإللكتروني في جامعة العميد الـفصل الثاني/ المفهوم، األهمية، األنواع الـفصل الثالث/ الوصول، االستعمال**

.3 ا�ضغط على الإعدادات Settings ّ ، كما مو�ضح يف أدناه:

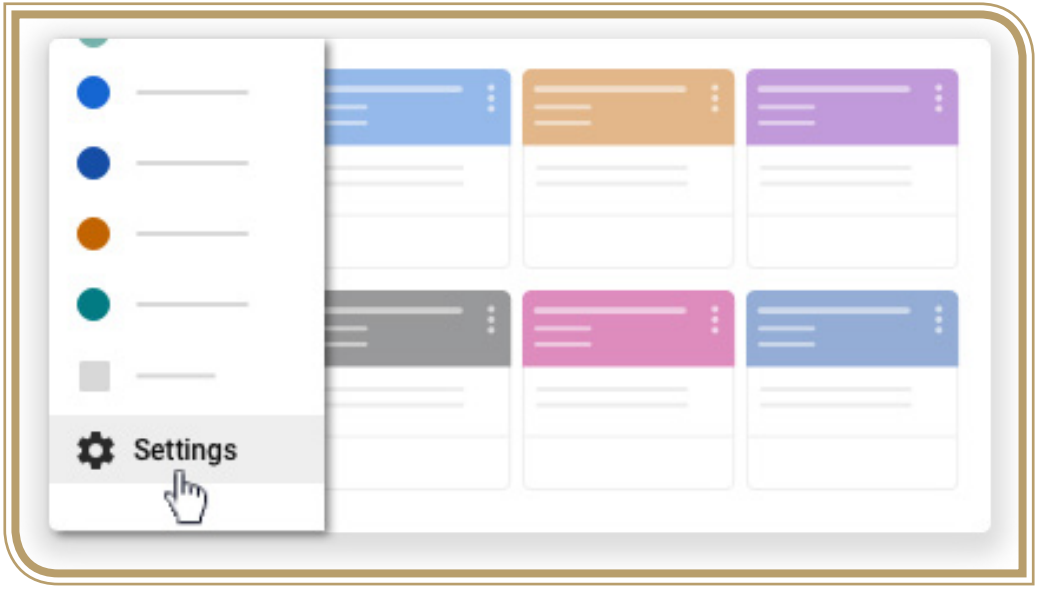

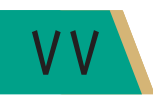

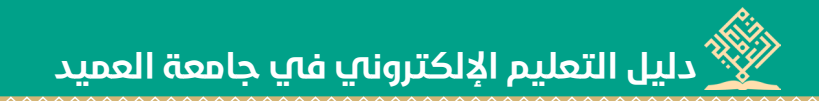

٤. ستظهر إشعارات البريد الإلكتروني بجانب الصفحة كما مُّبين في أدنـاه، لنختـار واحدًا مـن الاشعارات.

لايقاف تشغيل الاشعارات قم بإطفاء الزر ليد

لقشغيل الاشعارات قم بتشغيل الزر (@ \_\_\_ وكما مبين <u>ه</u> أدناه: [

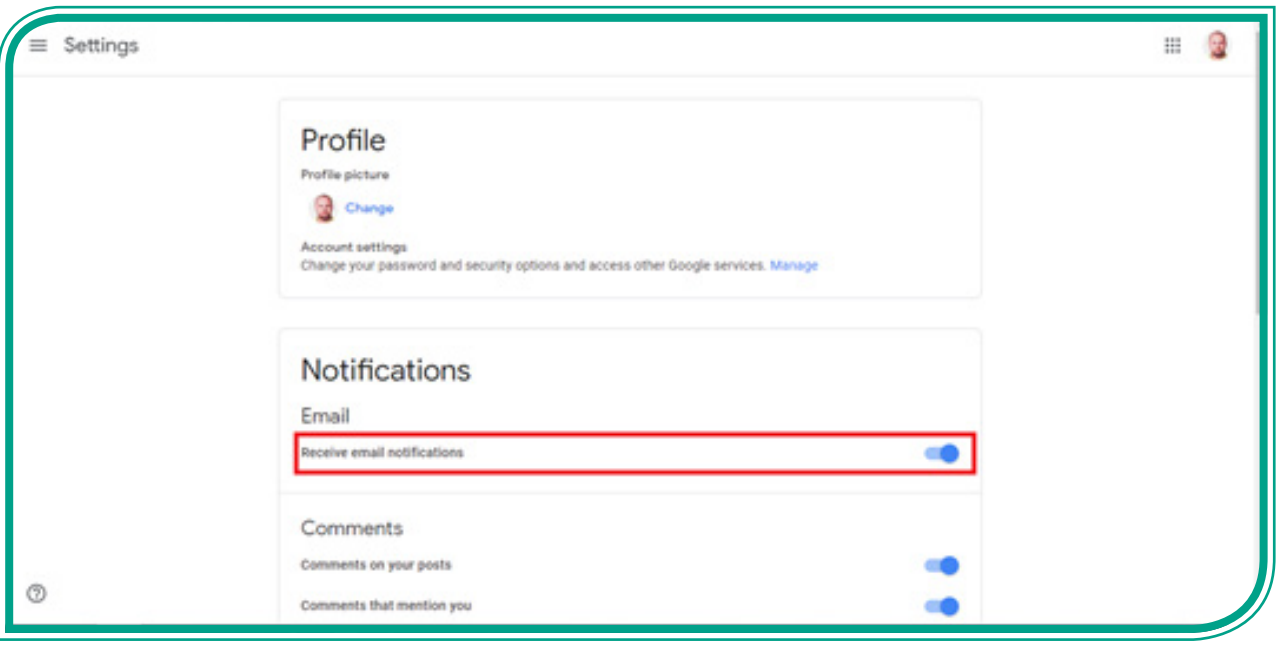

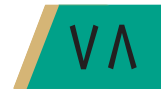

## • إيقاف تشغيل إشعارات الصف الدراسي.

يمكنـك إيقـاف تشـغيل الإشـعارات لأي صـف دراسـى ترغب ـڠ إيقـاف تلقـى إشـعاراته، فعلـى سـبيل المثال لـو كنـت لا تريد أي إشـعار \_فـصف الرياضيـات الخاص بك، فيمكنـك إيقـاف تشـغيل الإشـعارات، ولكنك ستبقى تتلقى إشعارات لصفوفك الأخرى.

ملحوظة: إذا قمت بإيقاف تشغيل الإشعارات الخاصة بصف دراسي ما، فسيتم إيقاف تشغيل الإشعارات الخاصة بهذا الصف الدراسي، ولإيقاف تشغيل الإشعارات في الصف الدراسي اتبع الخطوات الآتية:

- ١. اذهب الى Google Classroom
- ٢. اضغط على $\Xi$ ـ2 أعلى الصفحة من جهة اليسار، كما مُبين ـ2 أدناه:

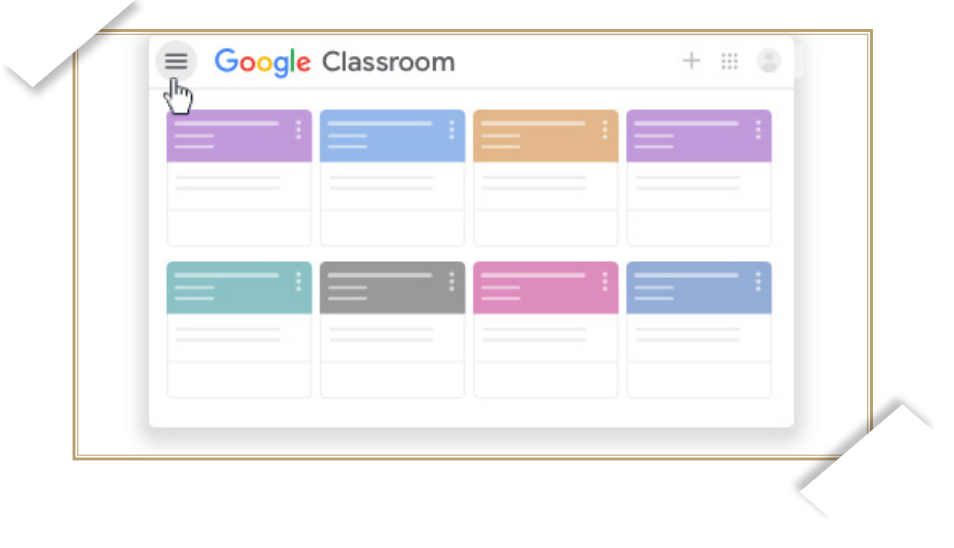

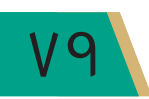

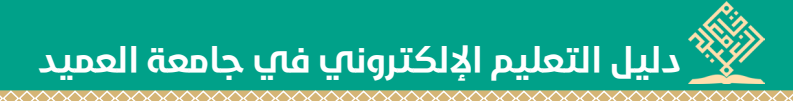

.3 ا�ضغط على الإعدادات Settings ّ كما مو�ضح يف أدناه:

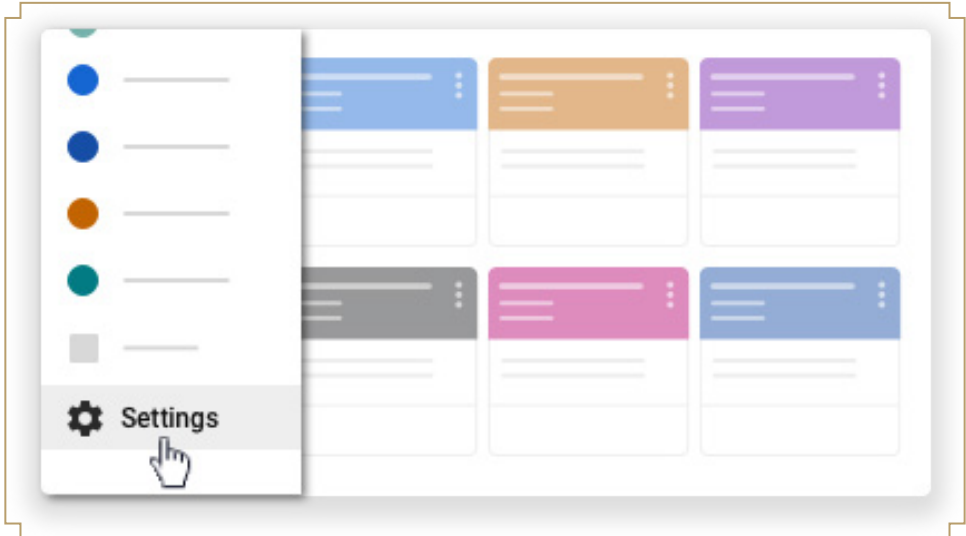

٤. اضغط على السهم الذي يُقابل تلقي اشعارات البريد الإلكتروني، كما مُبين ية أدناه:

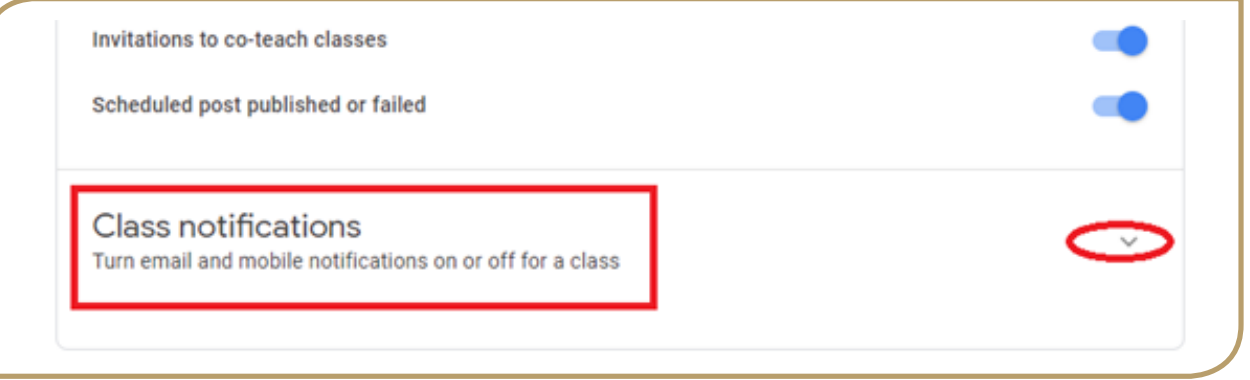

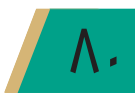

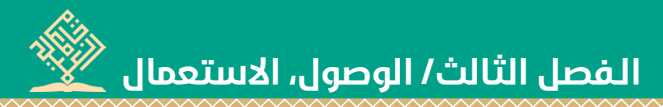

## ٥. قم بتشغيل زر الإشعارات الذي يُقابل اسم الصف الدراسي أو اطفائه كما مُبين <u>ي</u>ف أدنا*ه*:

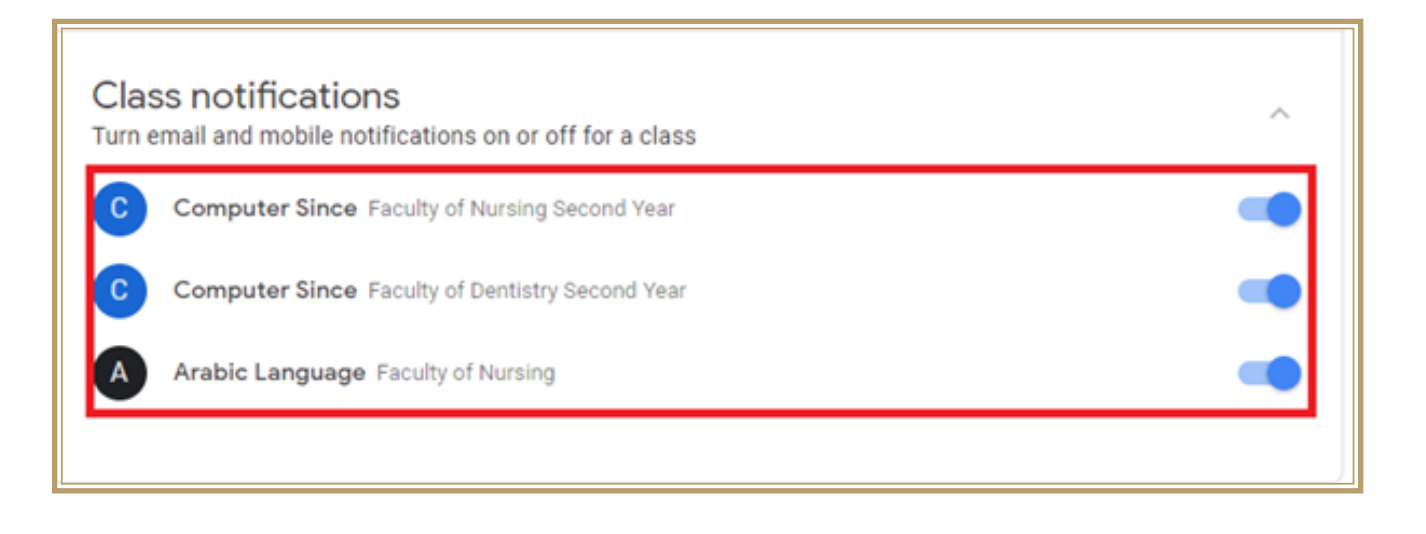

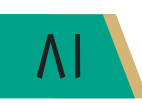

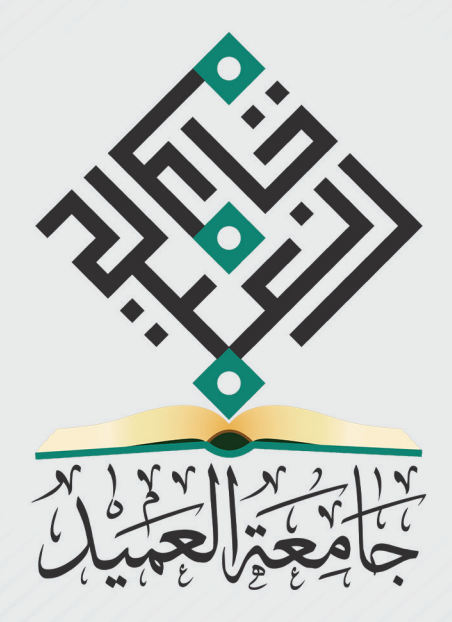

## info@alameed.iq-www.alameed.iq